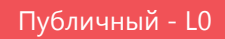

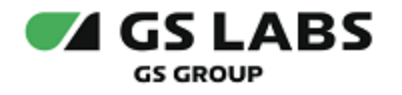

# Система условного доступа CAS DRECRYPT

# Руководство пользователя

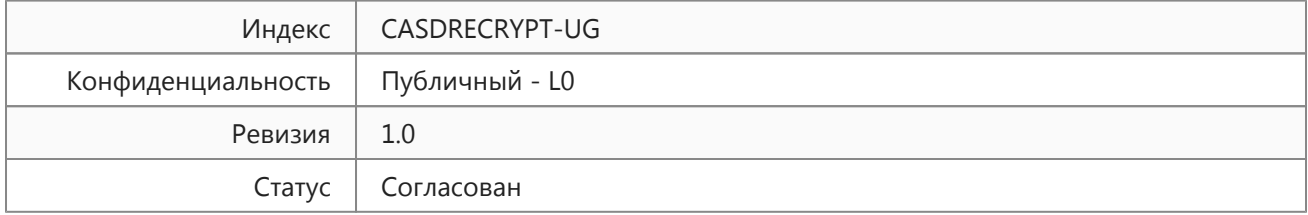

<span id="page-1-1"></span>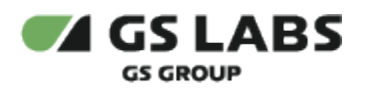

### <span id="page-1-0"></span>Содержание

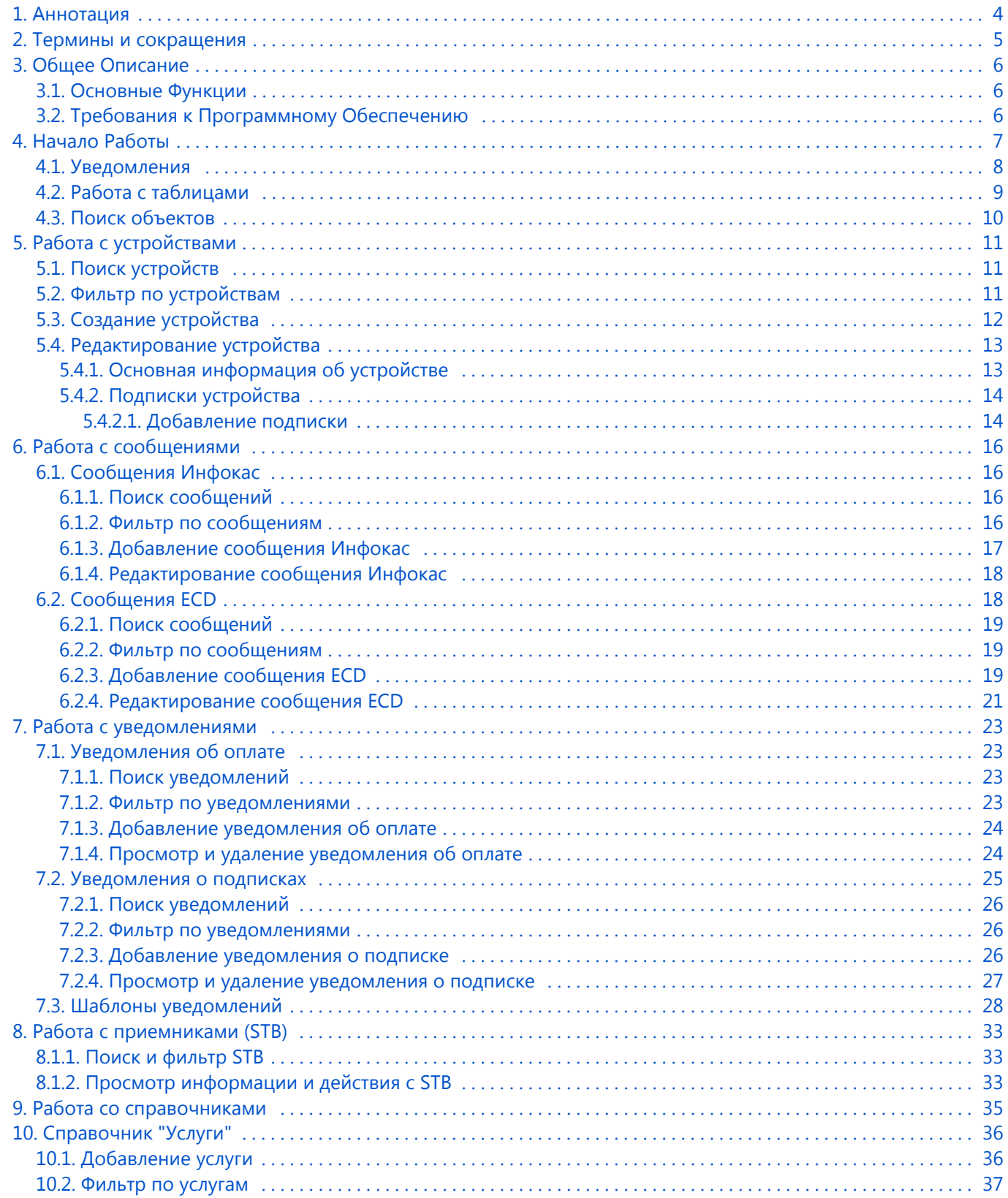

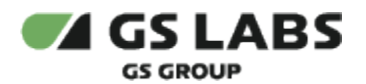

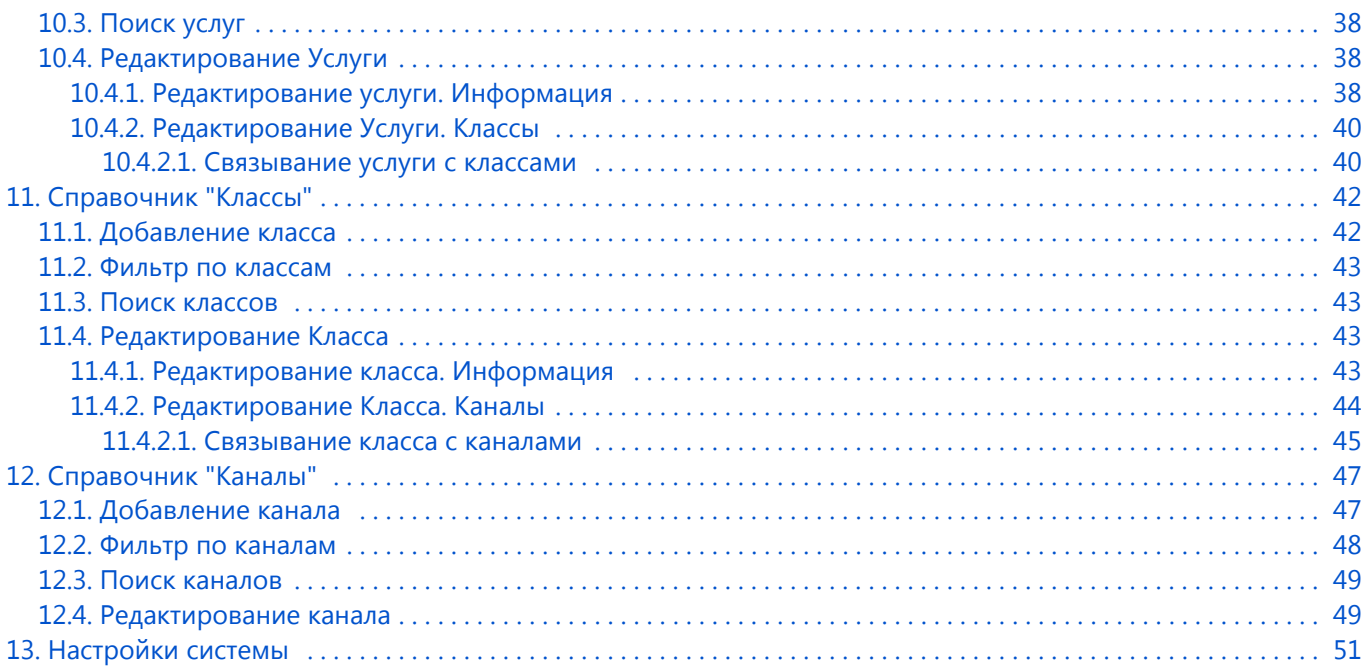

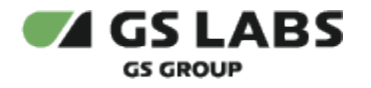

### <span id="page-3-0"></span>1. Аннотация

Λ

Данный документ содержит руководство пользователя веб-интерфейса "Системы условного доступа DRECRYPT" (CAS DRECRYPT) (далее по тексту – CAS DRECRYPT), в частности - подсистемы управления подписками (далее - SMS). Руководство содержит описание элементов веб-интерфейса и порядок работы с ними.

1. В связи с постоянным совершенствованием продукта, могут иметь место незначительные несоответствия описания и фактического функционирования/внешнего вида интерфейса у конечного пользователя, НЕ ВЛИЯЮЩИЕ НА ОСНОВНУЮ ФУНКЦИОНАЛЬНОСТЬ.

2. Перед использованием данного документа рекомендуется изучить перечень основных сущностей систем SMS/CAS DRECRYPT, их смысл и взаимозависимости, а также значения параметров конфигурирования.

Документ предназначен для персонала отдела мониторинга и иных технических специалистов, в обязанности которых входит поддержание и управление работой системы CAS DRECRYPT.

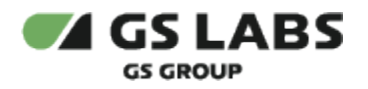

## <span id="page-4-0"></span>2. Термины и сокращения

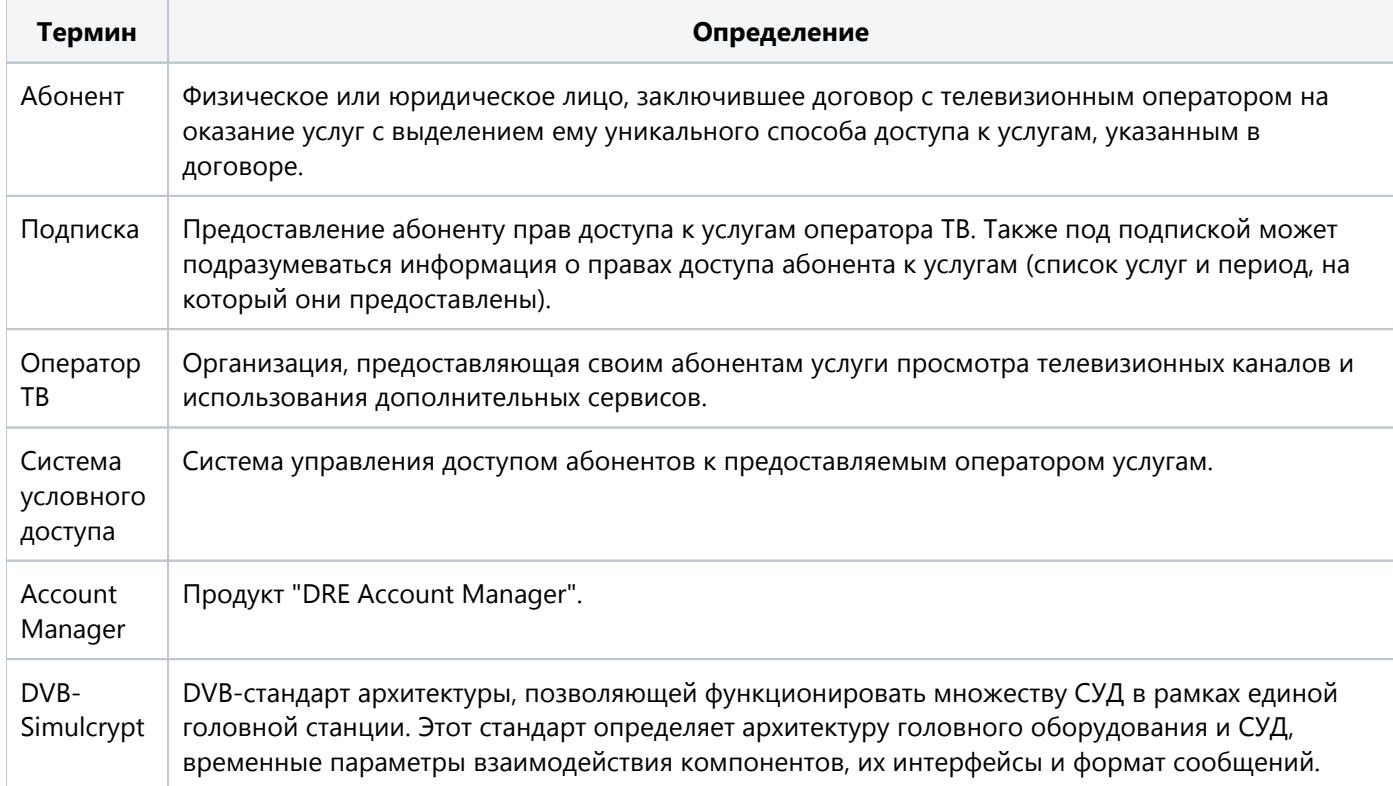

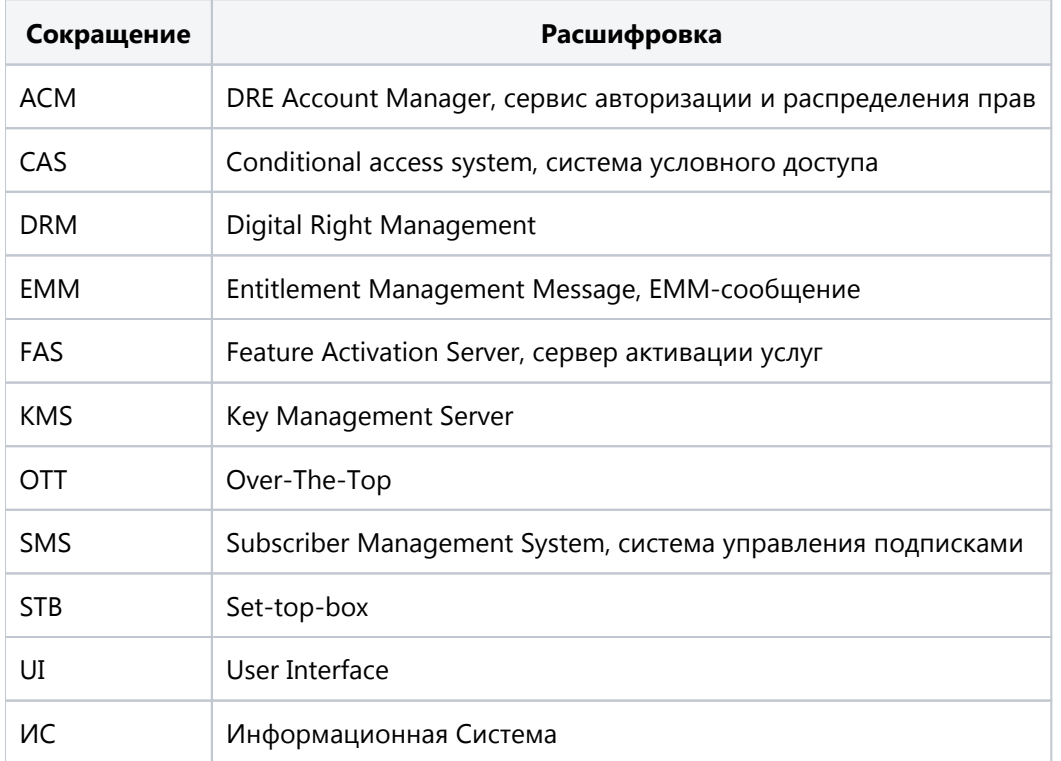

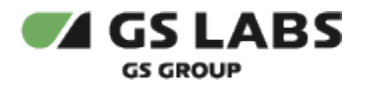

### <span id="page-5-0"></span>3. Общее Описание

#### <span id="page-5-1"></span>3.1. Основные Функции

Веб-интерфейс является доступной через браузер консолью управления серверной частью системы CAS DRECRYPT, позволяющей решать типичные задачи по управлению и мониторингу. Веб-интерфейс выполняет следующие функции:

- Управление устройствами.
- Управление сообщениями:
	- Инфокас.
	- $\bullet$  ECD.
- Управление уведомлениями:
	- Об оплате.
	- О подписке.
- Управление STB (приемниками).
- Управление услугами.
- Управление классами подписок.
- Управление каналами
- Конфигурирование системы просмотр и изменение настроек системы SMS.

#### <span id="page-5-2"></span>3.2. Требования к Программному Обеспечению

Для работы с веб-интерфейсом требуется веб-браузер. Интерфейс оптимизирован для работы под ОС Windows с браузером Google Chrome. Корректность работы в других браузерах не гарантируется.

 $\bullet$  Также требуется доступ в сеть и наличие подключения к Account Manager.

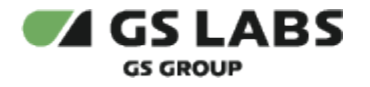

### <span id="page-6-0"></span>4. Начало Работы

Чтобы начать работу, откройте браузер и введите в адресную строку адрес сервера, на котором установлен веб-интерфейс. Будет отображена стартовая страница:

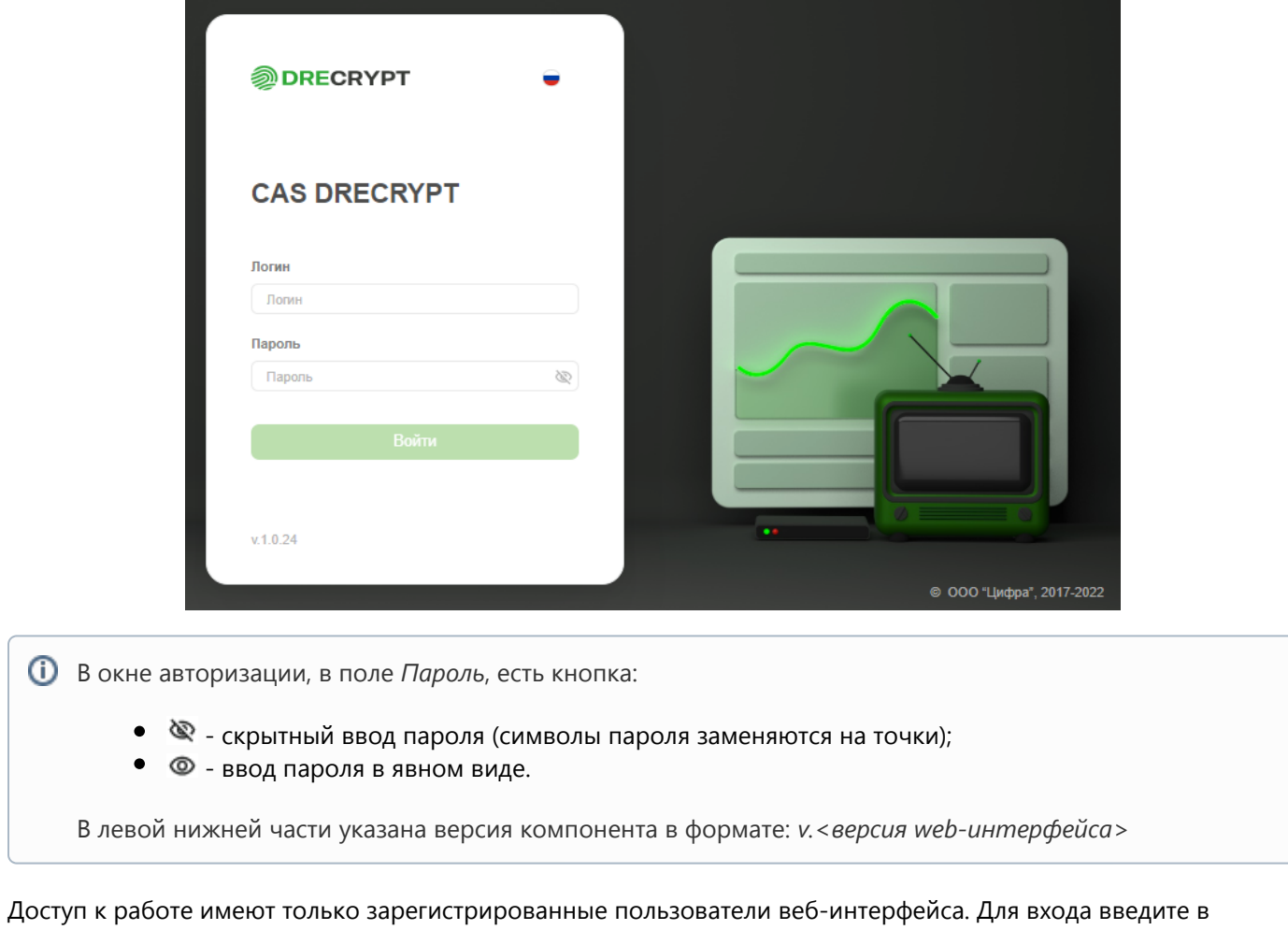

соответствующих полях логин и пароль и нажмите "Вход". В окне браузера будет отображена начальная страница:

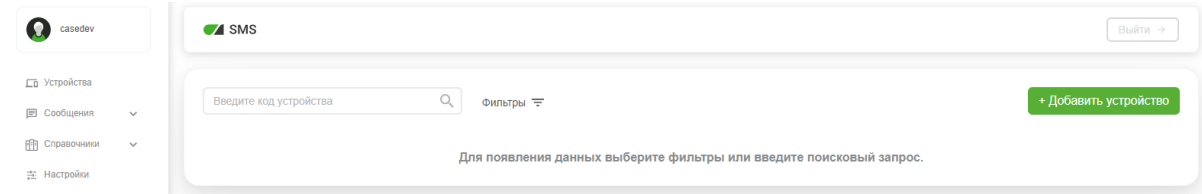

После авторизации автоматически открывается раздел "Устройства".

В левой части страницы отображается имя текущего пользователя, а также меню для работы с основными сущностями Системы (основное меню):

**Устройства** - работа с устройствами пользователей.

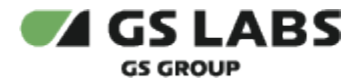

- **Сообщения** работа с сообщениями (в текущей версии поддерживаются сообщения Инфокас).
- **Справочники** работа с пользовательскими справочниками Системы. В текущей версии поддерживаются справочники:
	- Услуги
	- Классы
	- Каналы
- **Настройки** конфигурирование системы (просмотр и изменение настроечных параметров SMS).

Описание работы с сущностями Системы см. ниже в соответствующих разделах документа.

В правой верхней части расположена кнопка выхода из Системы.

**Обратите внимание!** Если срок действия токена пользователя истек, то будет выведена ошибка "Время жизни токена истекло", произойдет автоматический возврат на страницу авторизации.

**Внимание! В зависимости от учетной записи пользователя, под которой был осуществлен вход в Систему, некоторые разделы и/или операции, описанные в данном Руководстве, могут быть недоступны. Перечень прав пользователей определяется внешней системой (Account Manager).**

При переходе к какому-либо разделу, в правой части интерфейса располагается рабочая область. В рабочей области располагаются экраны, содержащие органы управления (кнопки, выпадающие списки, поля поиска и т. п.) и таблицы с данными.

Подробнее об органах управления, в т.ч. процедурах поиска, см. в описаниях разделов.

×

#### **[Перейти к Содержанию...](#page-1-0)**

#### <span id="page-7-0"></span>4.1. Уведомления

В ряде случаев действия пользователя сопровождаются показом уведомлений, информирующих о результате совершенной операции или имеющих вид подсказок.

**Всплывающие уведомления.** Появляются в верхней правой части экрана после совершения пользователем операций над сущностями Системы (добавление, изменение, удаление и т.д.). Уведомления появляются на несколько секунд и содержат текст, описывающий результат успешно совершенной операции, или сообщение об ошибке. Для удобства восприятия, уведомления об успешных операциях имеют зеленый цвет, а уведомления об ошибках - красный. Всплывающие уведомления исчезают автоматически через несколько секунд, однако их также можно закрыть вручную, нажав на "Х" в поле уведомления. Примеры всплывающих уведомлений:

Добавление инфокас сообщения прошло успешно

- уведомление об успешном добавлении нового сообщения

Инфокас.

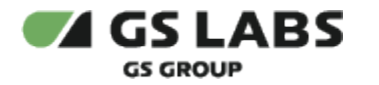

×

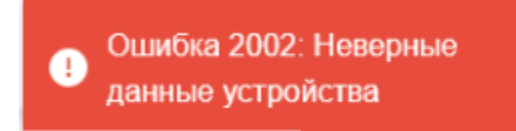

- уведомление об ошибке.

#### **[Перейти к Содержанию...](#page-1-0)**

#### <span id="page-8-0"></span>4.2. Работа с таблицами

В большинстве разделов данные отображаются в виде таблиц. Внешний вид таблиц, а также наличие в них активных элементов (кнопок и т.д.) зависят от раздела и объясняются в описаниях разделов. Однако есть ряд элементов, общих для многих разделов с таблицами.

- 1. Отображение большого количества строк. Таблицы в большинстве разделов изначально отображают только первые 25 найденных строк с данными. В случае, если найденных строк с данными больше, тогда:
	- a. количество элементов, отображаемой на одной странице, становится раскрывающимся списком;
	- b. автоматически используется пагинация под таблицей появляется список страниц для отображения следующих найденных строк.  $\mathcal{L}$

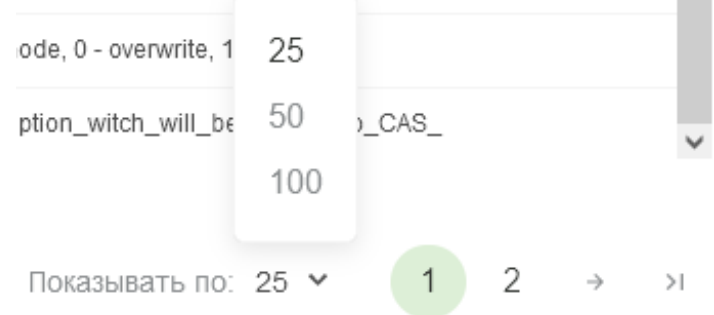

- 2. Условные обозначения. В таблицах приняты условные обозначения:
	- а. **У** означает "ДА" или разрешение;
	- b.  $\emptyset$  или  $\emptyset$ - означает "НЕТ" или запрет.

Следует внимательно смотреть названия столбцов таблицы для верного понимания значений параметров.

3. Фильтры - данная надпись с символом над таблицей означает, что записи в таблице возможно отфильтровать по некоторым параметрам. При нажатии на символ появляется выпадающий список с параметрами фильтрации. Пример выпадающего списка:

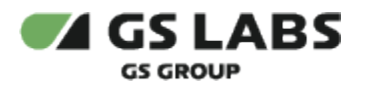

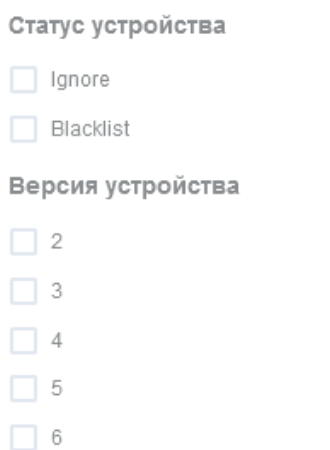

В выпадающем списке нужно отметить один или несколько параметров, и Система автоматически выдаст в таблице объекты, отвечающие параметрам фильтрации.

#### <span id="page-9-0"></span>4.3. Поиск объектов

Для поиска объектов, например услуг или сообщений, на различных экранах присутствуют поля поиска. Для поиска необходимо ввести один или несколько символов кода или наименования объекта. Поиск начинается после нажатия Ввод. Вместо неизвестной или неопределенной части названия, кода и т.п. используйте символшаблон **%** (заменяет строку любой длины). Если поместить курсор в поле поиска и нажать Enter, в таблице будут показаны все объекты из текущей категории (или справочника), зарегистрированные в Системе.

В части разделов, одновременно с поиском могут быть включены один или несколько фильтров (см. выше). В этом случае поиск производится по объектам, попадающим под фильтры.

Поиск является регистрозависимым. Т.е. , например *Test* и *test* будут выдавать разные результаты.

*Новый поиск*: Если после того, как объекты были найдены, производится новый поиск, результаты предыдущего поиска в таблице замещаются результатами нового поиска.

Поиск отдельных сущностей может иметь несколько иную логику. В этом случае он описывается в соответствующих разделах.

**[Перейти к Содержанию...](#page-1-0)**

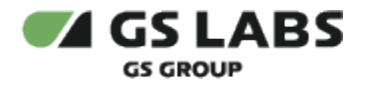

### <span id="page-10-0"></span>5. Работа с устройствами

**Устройство** - смарт-карта (внешняя или встроенная), CI модуль и т.п. Для управления устройствами выберите пункт *Устройства* в основном меню интерфейса.

В рабочей области появится начальный экран с полем поиска устройств, кнопками настройки фильтров и добавления устройств.

#### <span id="page-10-1"></span>5.1. Поиск устройств

Поиск устройств производится по целому номеру или его части, и выполняется, как описано в разделе "[Поиск](#page-9-0)  [объектов"](#page-9-0).

#### <span id="page-10-2"></span>5.2. Фильтр по устройствам

Есть возможность показать в таблице устройства, отвечающие заданным фильтрам. Фильтрация производится через вызов выпадающего меню при нажатии на *Фильтр*. Выполняется, как описано в разделе "[Работа с](#page-8-0)  [таблицами"](#page-8-0).

Таблица с устройствами, удовлетворяющими условиям фильтров **и** поиска (см. выше), появится в рабочей области:

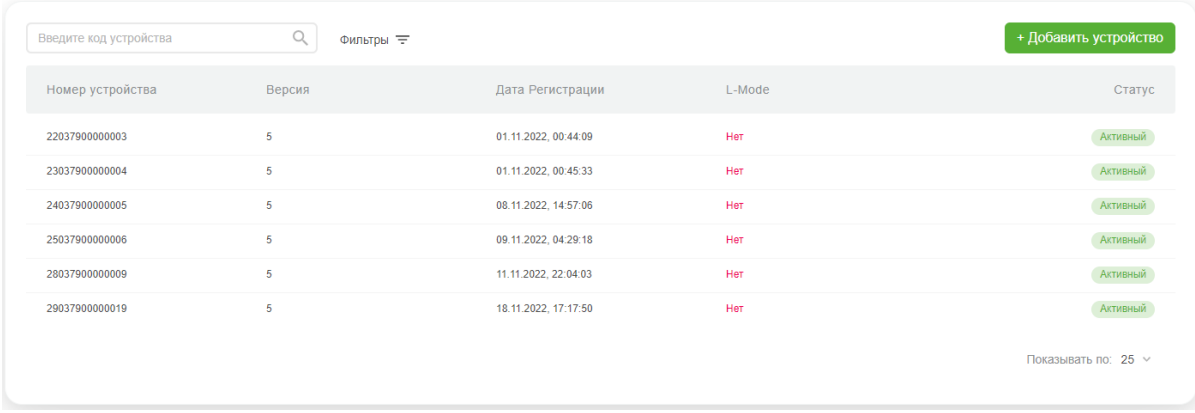

Столбцы таблицы с найденными устройствами имеют следующие значения:

- **Номер устройства**  уникальный числовой идентификатор устройства.
- $\bullet$ **Версия** - версия системы команд, с которой работает устройство.
- **Дата регистрации** дата добавления устройства в Систему.
- **L-Mode** наличие и тип включенного на устройстве режима L-Mode.
- **Статус** статус устройства.

#### Возможные статусы устройства представлены в таблице:

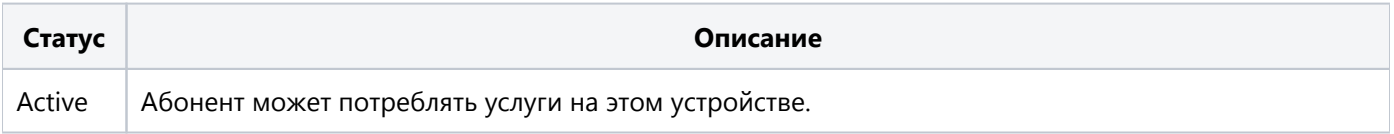

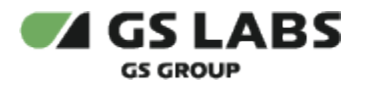

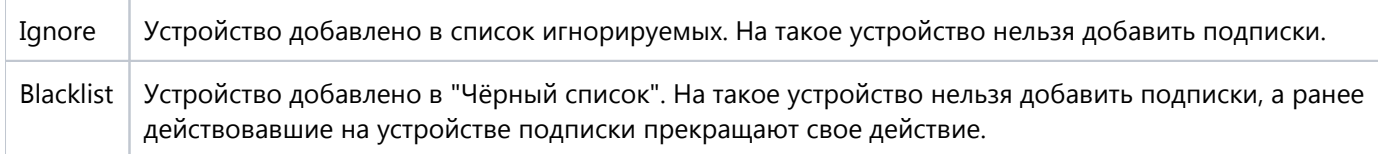

#### **[Перейти к Содержанию...](#page-1-0)**

#### <span id="page-11-0"></span>5.3. Создание устройства

Для добавления в Систему нового устройства (т.е. для создания устройства) нажмите кнопку *+Добавить устройство*. В рабочей области отобразится экран создания устройства:

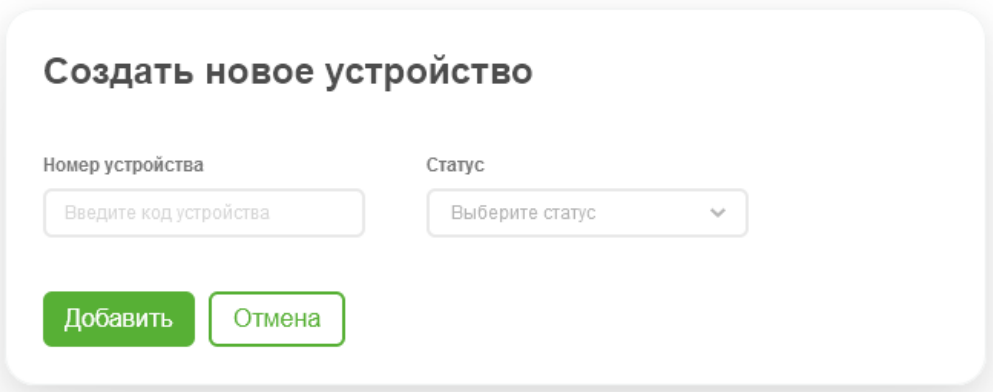

В соответствующих полях укажите номер устройства и его статус (статус впоследствии может быть изменен).

Номер устройства может содержать от 12 до 14 цифр, в зависимости от версии устройства.

После заполнения полей нажмите *Добавить* для создания устройства или *Отмена* для отказа от операции.

Если было решено создать устройство, на экране появится всплывающее окно с предложением добавить на устройство подписки:

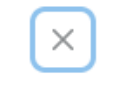

#### Подписки

Хотите добавить подписки на устройство?

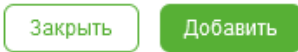

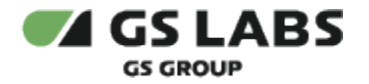

- Нажмите *Добавить*, чтобы создать устройство и перейти к добавлению на него подписок (см. специальный раздел ниже).
- Нажмите *Закрыть*, чтобы создать устройство, но не добавлять на него подписки.
- Нажмите крестик, чтобы закрыть всплывающее окно и вернуться к форме создания устройства.

В случае успешного создания устройства, появится всплывающее уведомление об этом.

#### **[Перейти к Содержанию...](#page-1-0)**

#### <span id="page-12-0"></span>5.4. Редактирование устройства

Войдите в режим редактирования устройства с помощью двойного клика на нужной строке в таблице найденных устройств. В рабочей области отобразятся вкладки *Информация* (выбрано по умолчанию) и *Подписки*.

#### <span id="page-12-1"></span>**5.4.1. Основная информация об устройстве**

Вкладка *Информация* содержит поля с основной информацией об устройстве:

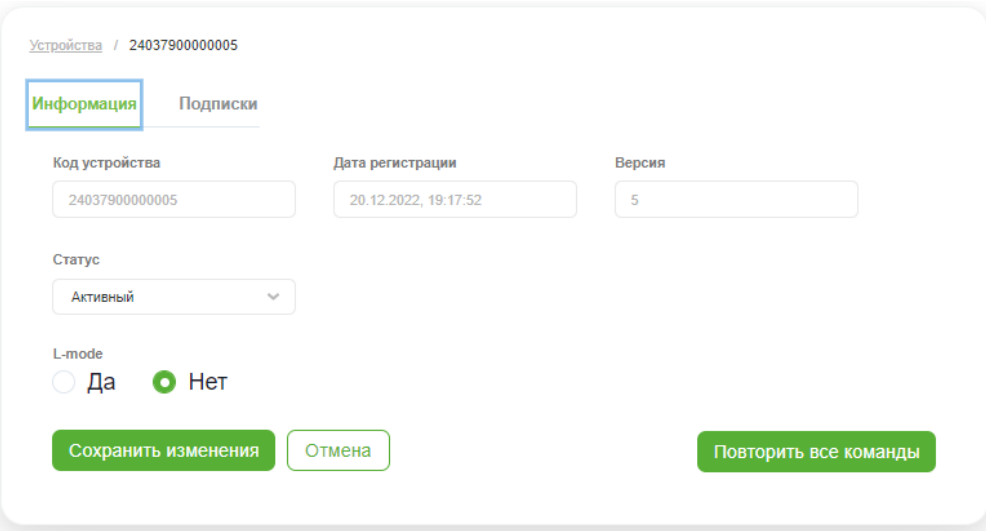

- **Номер устройства** поле не редактируется.
- **Дата регистрации** дата добавления устройства в Систему. Поле не редактируется.
- **Версия** версия системы команд, с которой работает устройство. Поле не редактируется.
- **Статус** статус устройства. Можно редактировать (Активный / Blacklist / Ignore).
- **L-mode** статус режима L-Mode на устройстве. Можно редактировать: Да(Включен)/Нет(Выключен).

Данный режим используется для ограничения просмотра телеканалов при отсутствии подписки и позволяет при окончании оплаченного срока подписки продлить возможность просмотра канала с ограничениями: уменьшением области картинки канала, отображением рекламы в свободной области экрана.

Δ 1. По умолчанию данный режим для всех устройств отключен.

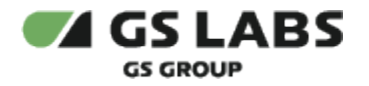

2. Период, на который продлевается доступ к просмотру в L-Mode, задается параметром *Продление подписки*. Данный параметр задается для каждого класса (см. раздел "Работа с классами")

По окончании редактирования нажмите *Сохранить изменения*, или откажитесь от операции, нажав *Отмена*.

Дополнительно доступна возможность повторить отправку всех команд на устройство (команды добавления подписок и т.д.). Для этого нажмите *Повторить все команды*. Для страховки от ошибочной посылки команд появится всплывающее окно с требованием подтвердить повтор.

#### <span id="page-13-0"></span>**5.4.2. Подписки устройства**

Вкладка *Подписки* содержит информацию о подписках, существующих в системе для данного устройства.

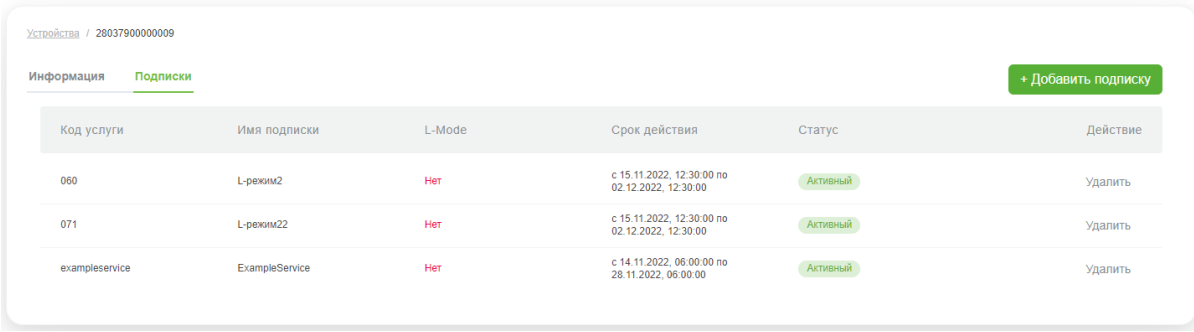

Столбцы таблицы имеют значения:

- **Код услуги**  код услуги, доступной по данной подписке.
- **Имя подписки** текстовое название подписки в Системе.
- **L-Mode**  наличие и тип L-Mode для услуг (или каналов в классе), доступных по данной подписке.
- **Срок действия** срок действия подписки.
- **Статус** статус подписки(в текущей версии отображаются только активные подписки)
- **Действие** столбец содержит кнопку *Удалить* для удаления подписки из Системы. При удалении подписки, услуга, связанная с подпиской, остается в Системе, и статус услуги никак не меняется.

В текущей версии Системы подписки не подлежат редактированию.

#### <span id="page-13-1"></span>**5.4.2.1. Добавление подписки**

Чтобы добавить подписку для устройства, нажмите *+Добавить подписку* на вкладке *Подписки*.

В рабочей области отобразится экран добавления подписок:

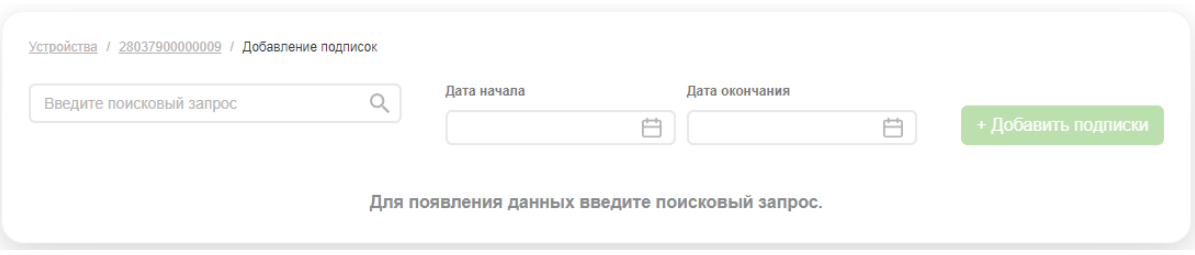

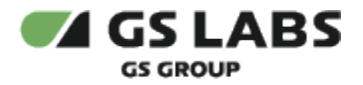

С помощью поля поиска найдите услуги, подписки на которые требуется добавить. Поиск производится по коду и наменованию услуг. Процедура поиска описана в разделе "[Поиск объектов](#page-9-0)".

Найденные услуги отобразятся в таблице:

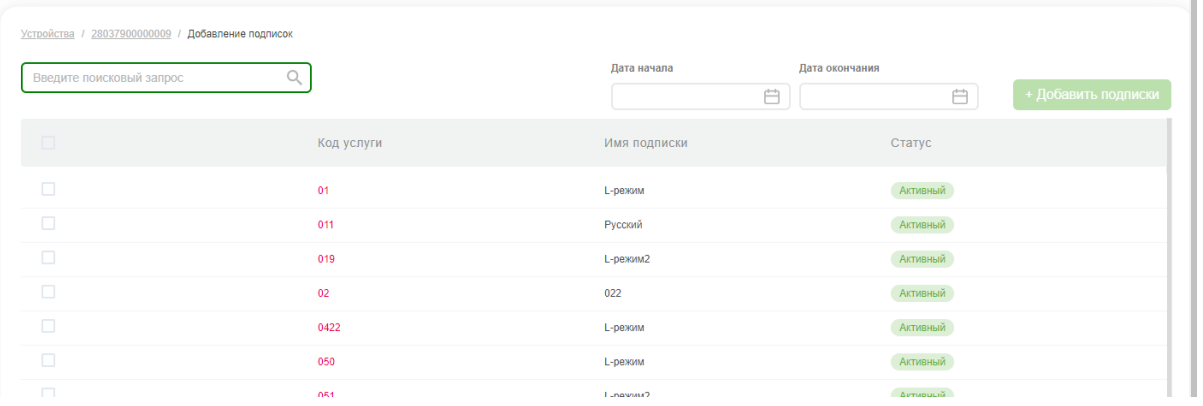

Отметьте чекбоксы в первом столбце таблицы для услуг, на которые будут добавляться подписки.

Далее , с помощью полей *Дата начала* и *Дата окончания* следует задать время действия подписок (используются всплывающие формы с календарем):

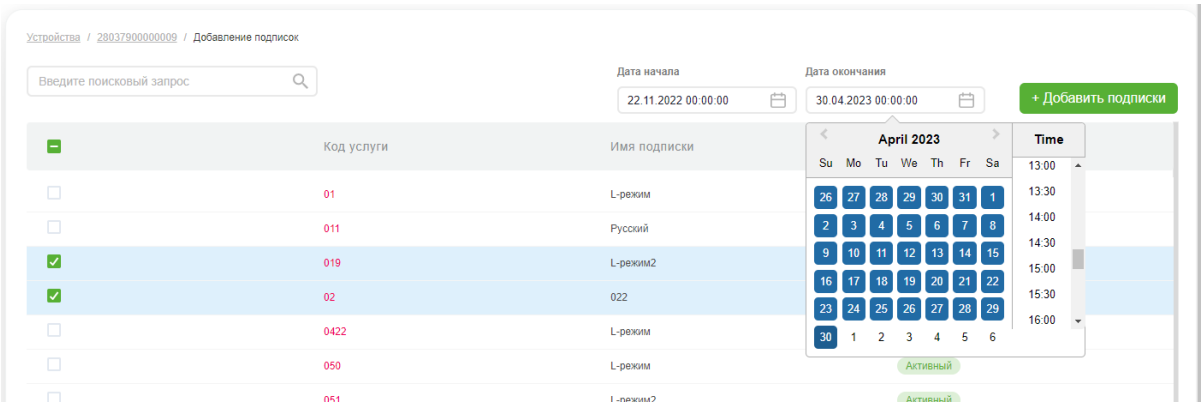

После этого нажмите *+Добавить подписки* (кнопка становится доступной после задания параметров подписок).

Система выдаст уведомления об успешном добавлении подписок или ошибке(-ах).

**[Перейти к Содержанию...](#page-1-0)**

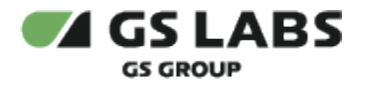

### <span id="page-15-0"></span>6. Работа с сообщениями

Раздел позволяет управлять различными сообщениями в системе.

#### <span id="page-15-1"></span>6.1. Сообщения Инфокас

Для работы с сообщениями Инфокас, в основном меню выберите *Сообщения* - *Инфокас сообщения*. В рабочей области отобразится экран с полем поиска сообщений, кнопками настройки фильтров и добавления сообщений.

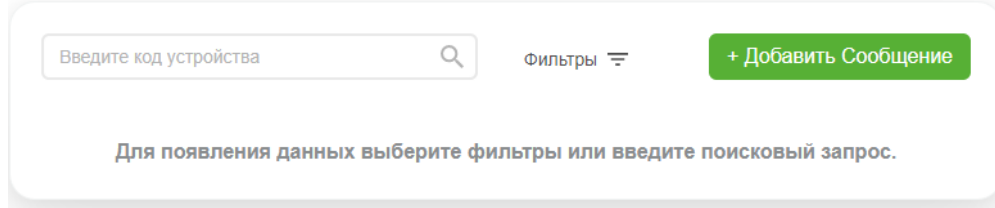

#### <span id="page-15-2"></span>**6.1.1. Поиск сообщений**

Поиск сообщений производится по номеру устройства, для которого предназначено сообщение, и выполняется, как описано в разделе ["Поиск объектов](#page-9-0)".

#### <span id="page-15-3"></span>**6.1.2. Фильтр по сообщениям**

Есть возможность показать в таблице сообщения, отвечающие заданным фильтрам. Фильтрация производится через вызов выпадающего меню при нажатии на Фильтр. Выполняется, как описано в разделе ["Работа с](#page-8-0)  таблицами.

Таблица с сообщениями, удовлетворяющими условиям фильтров **и** поиска (см. выше), появится в рабочей области:

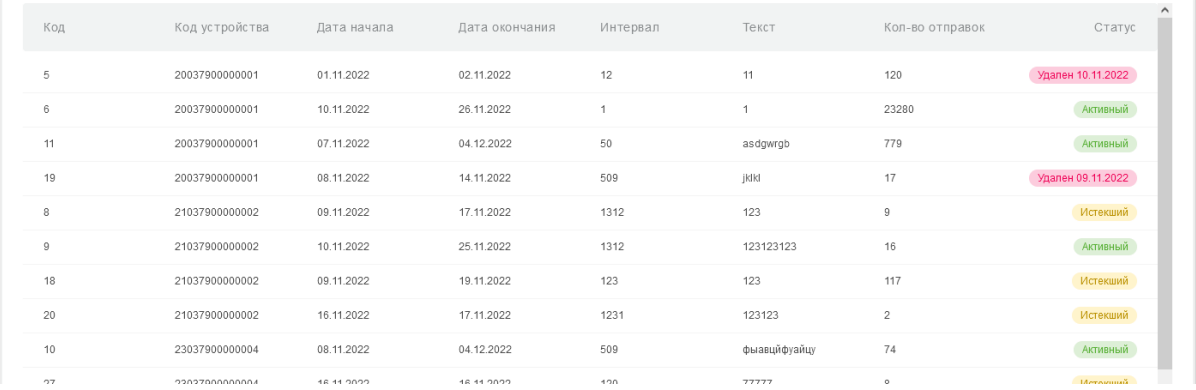

#### Столбцы таблицы имеют значения:

**Код** - числовой код сообщения в Системе.

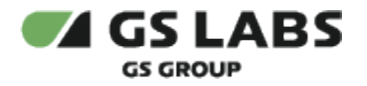

- **Код устройства**  номер устройства, для которого предназначено сообщение. Если значение отсутствует, это означает, что сообщение широковещательное.
- **Дата начала** дата начала отправки сообщения.
- **Дата окончания** дата окончания отправки сообщения.
- **Интервал** интервал в минутах, через который производится очередная отправка сообщения в пределах его срока действия (даты начала и окончания).
- **Текст** первый 21 символ текста сообщения.
- **Кол-во отправок** число отправок сообщения, рассчитанное исходя из периода его действия.
- **Статус** статус сообщения (Активный / Истекший/ Удален <дата удаления>/Будущий)

#### <span id="page-16-0"></span>**6.1.3. Добавление сообщения Инфокас**

Для добавления сообщения нажмите *+Добавить сообщение* над таблицей. в появившейся форме следует задать параметры добавляемого сообщения.

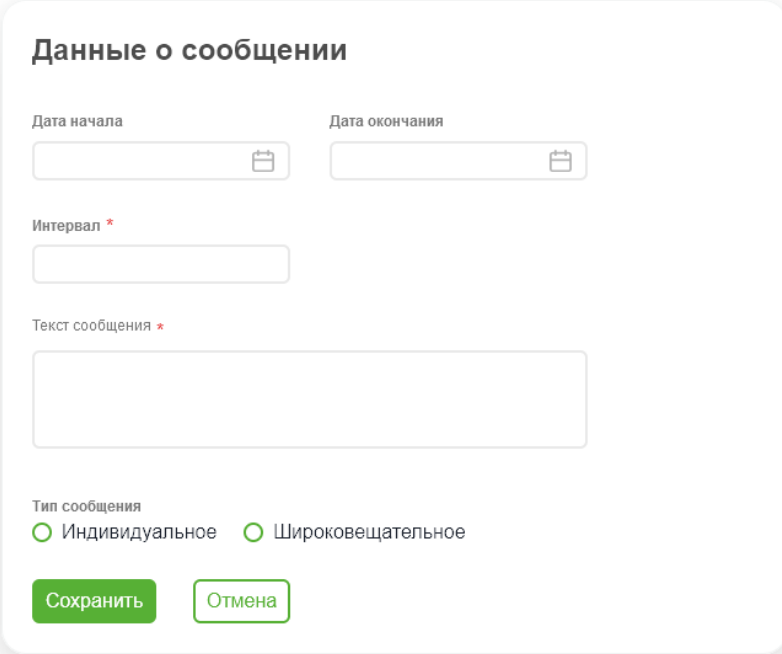

Укажите даты начала и окончания действия сообщения, интервал ( (мин.) , с которым оно будет передаваться. Далее нужно ввести текст сообщения (не более 170 символов) и выбрать тип (Индивидуальное /Широковещательное). Если выбран тип *Индивидуальное*, ниже появляется еще одно поле *Код устройства*.

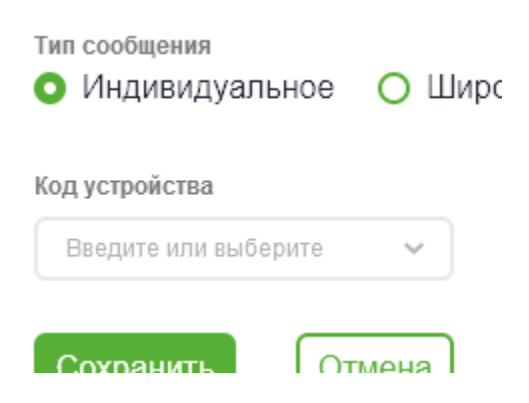

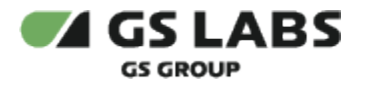

В него нужно ввести номер устройства, для которого предназначено сообщение.

Если тип сообщения не был выбран, сообщение будет считаться широковещательным.

Для создания сообщения нажмите *Сохранить*. Для отказа от операции нажмите *Отмена*.

#### <span id="page-17-0"></span>**6.1.4. Редактирование сообщения Инфокас**

Войдите в режим редактирования сообщения с помощью двойного клика на нужной строке в таблице найденных сообщений. В рабочей области отобразится форма редактирования (показано на примере индивидуального сообщения):

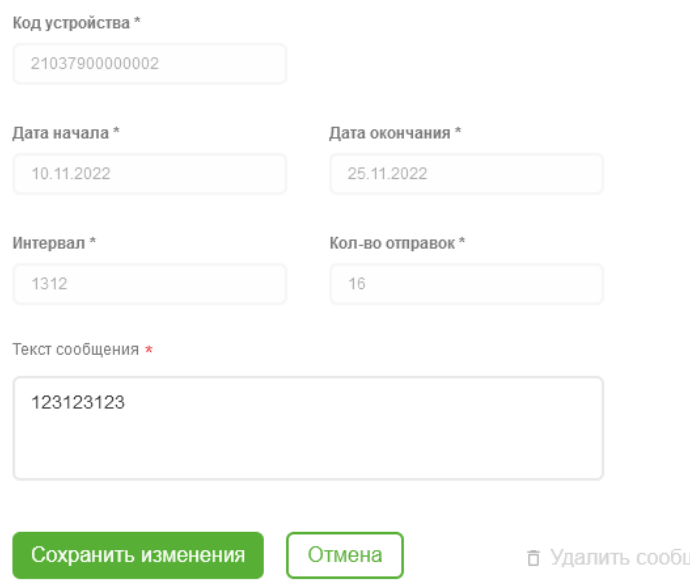

Редактировать можно только поле с текстом сообщения.

По окончании редактирования нажмите *Сохранить изменения* или *Отмена* - для отказа от операции.

Также через данную форму есть возможность удалить сообщение - нажмите *Удалить сообщение* справа внизу (подсвечивается при наведении курсора). После удаления сообщение будет показано в общей таблице как удаленное, с указанием даты удаления.

цение

#### **[Перейти к Содержанию...](#page-1-0)**

#### <span id="page-17-1"></span>6.2. Сообщения ECD

Сообщения ECD - сообщения типа "Закодированный канал", появляющиеся при невозможности просмотра закодированного канала по каким-либо причинам.

Для работы с сообщениями ECD , в основном меню выберите *Сообщения* - *ECD сообщения*. В рабочей области отобразится экран с полем поиска сообщений, кнопками настройки фильтров и добавления сообщений.

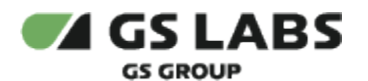

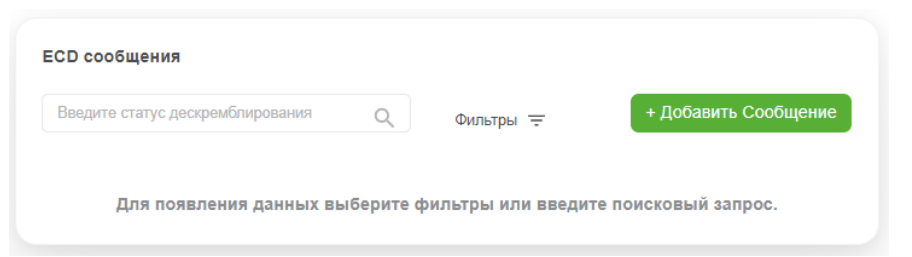

#### <span id="page-18-0"></span>**6.2.1. Поиск сообщений**

Поиск сообщений производится по коду статуса дескремблирования, которому соответствует сообщение, и выполняется, как описано в разделе ["Поиск объектов](#page-9-0)".

#### <span id="page-18-1"></span>**6.2.2. Фильтр по сообщениям**

Есть возможность показать в таблице сообщения, отвечающие заданным фильтрам. Фильтрация производится через вызов выпадающего меню при нажатии на Фильтр. Выполняется, как описано в разделе ["Работа с](#page-8-0)  [таблицами"](#page-8-0).

Таблица с сообщениями, удовлетворяющими условиям фильтров **и** поиска (см. выше), появится в рабочей области:

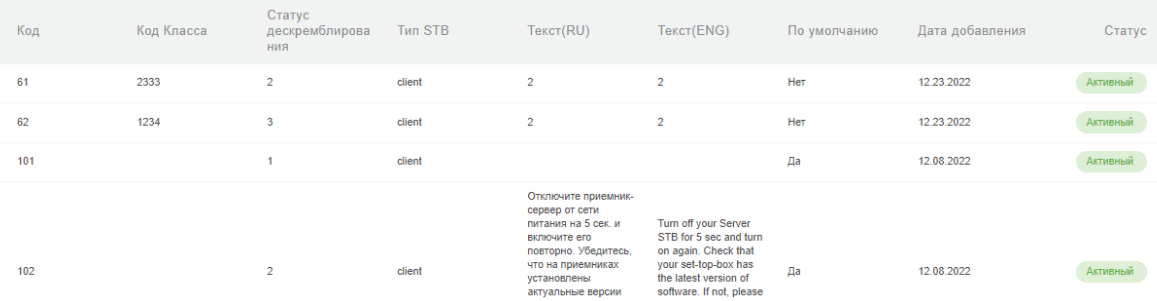

Столбцы таблицы имеют значения:

- **Код** числовой код сообщения в Системе.
- **Код класса**  коды классов подписок, с которыми связано сообщение. Если значение отсутствует, это означает, что сообщение общее, т.е. действует для всех классов.
- **Статус дескремблирования** код статуса дескремблирования, которому соответствует сообщение.
- **Тип STB** обозначает, для приемников какого типа предназначено данное сообщение (STB с тюнером или STB-клиент)..
- **Текст (RU)** текст сообщения на русском языке.
- **Текст (ENG)** текст сообщения на английском языке.
- **По умолчанию** показывает, является ли данное сообщение сообщением по умолчанию, т.е. добавленным в Систему при ее установке.
- **Дата добавления** дата добавления сообщения в Систему.
- <span id="page-18-2"></span>**Статус** - статус сообщения. *Активный* - сообщение будет показываться при указанном статусе дескремблирования для связанных классов (если есть), *Заблокирован* - сообщение не будет показываться. Данный статус устанавливается, если сообщение, например, переводится в резерв.

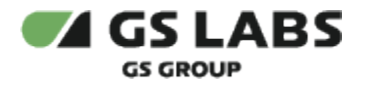

#### **6.2.3. Добавление сообщения ECD**

Для добавления сообщения нажмите *+Добавить сообщение* над таблицей. в появившейся форме следует задать параметры добавляемого сообщения.

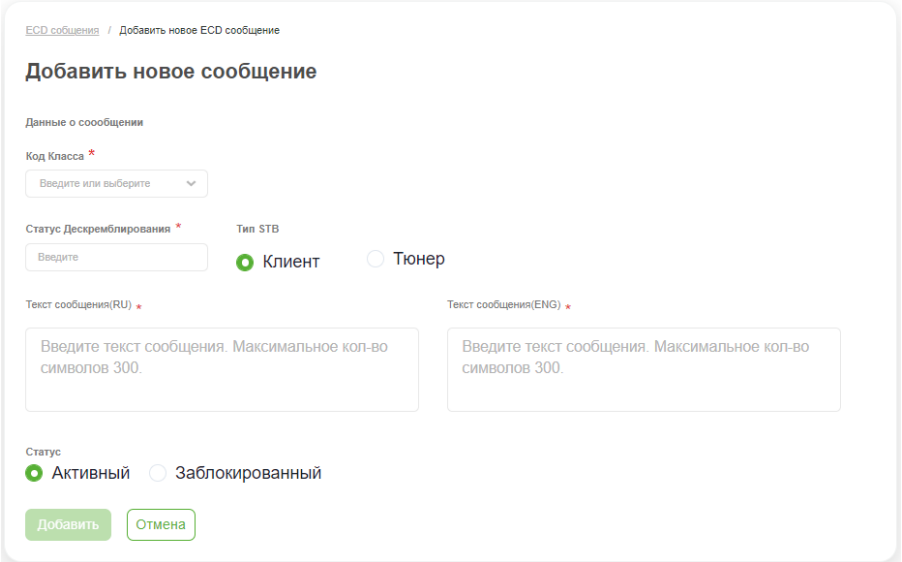

Задайте параметры добавляемого сообщения (описаны выше).

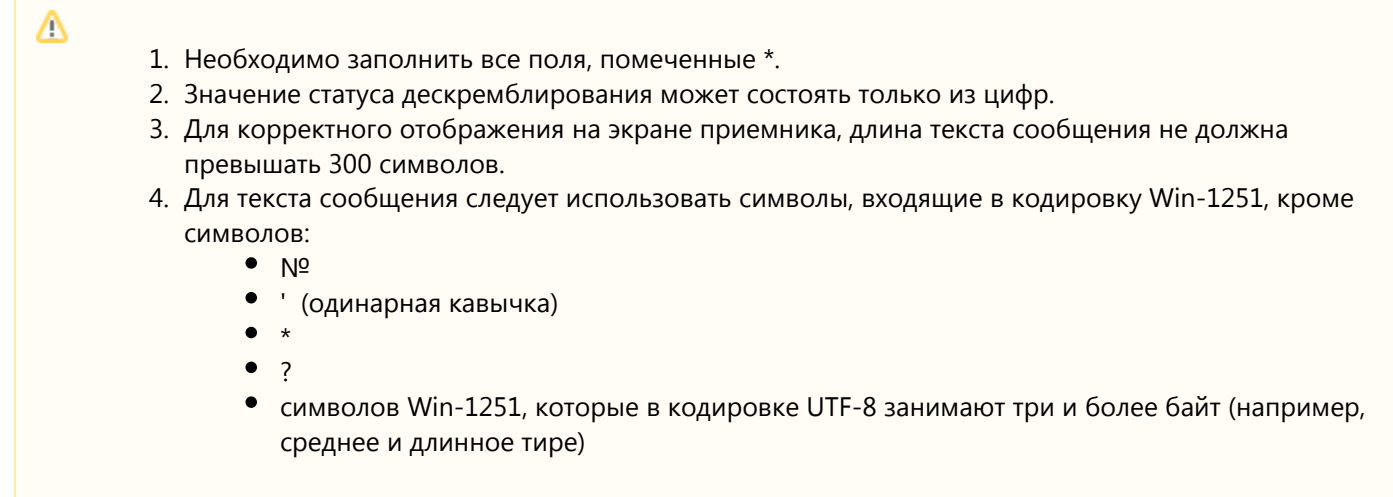

Добавление классов подписок (т.е. связывание сообщения с классами) имеет свои особенности, описанные ниже.

- 1. В поле введите одну и несколько цифр из кода класса, с которым нужно связать сообщение.
- 2. Под полем будут показаны найденные в системе классы, код которых содержит заданную комбинацию цифр.
- 3. Напротив существующих классов имеются чекбоксы при их включении классы связываются с сообщением. Пример:

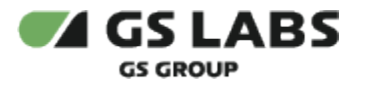

Λ

Код Класса \*

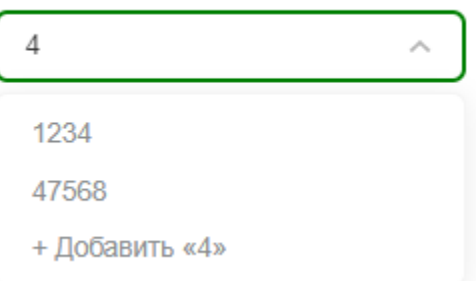

В данном примере мы ввели в поле цифру "4", Система нашла классы с кодами, содержащими данную цифру. Выберите класс из числа найденных, и он будет связан с данным сообщением. В дальнейшем, при редактировании сообщения (см. ниже), его можно будет связать с несколькими классами.

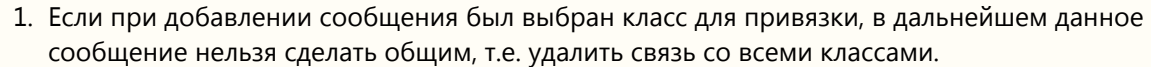

- 2. Для одного и того же статуса дескремблирования может одновременно существовать несколько сообщений с различными НЕПЕРЕСЕКАЮЩИМИСЯ наборами связанных классов.
- 3. Набор связанных классов может быть впоследствии изменен при редактировании ECD сообщения (см. ниже).

Для создания сообщения нажмите *Добавить*. Для отказа от операции нажмите *Отмена*.

#### <span id="page-20-0"></span>**6.2.4. Редактирование сообщения ECD**

Войдите в режим редактирования сообщения с помощью двойного клика на нужной строке в таблице найденных сообщений. В рабочей области отобразится форма редактирования:

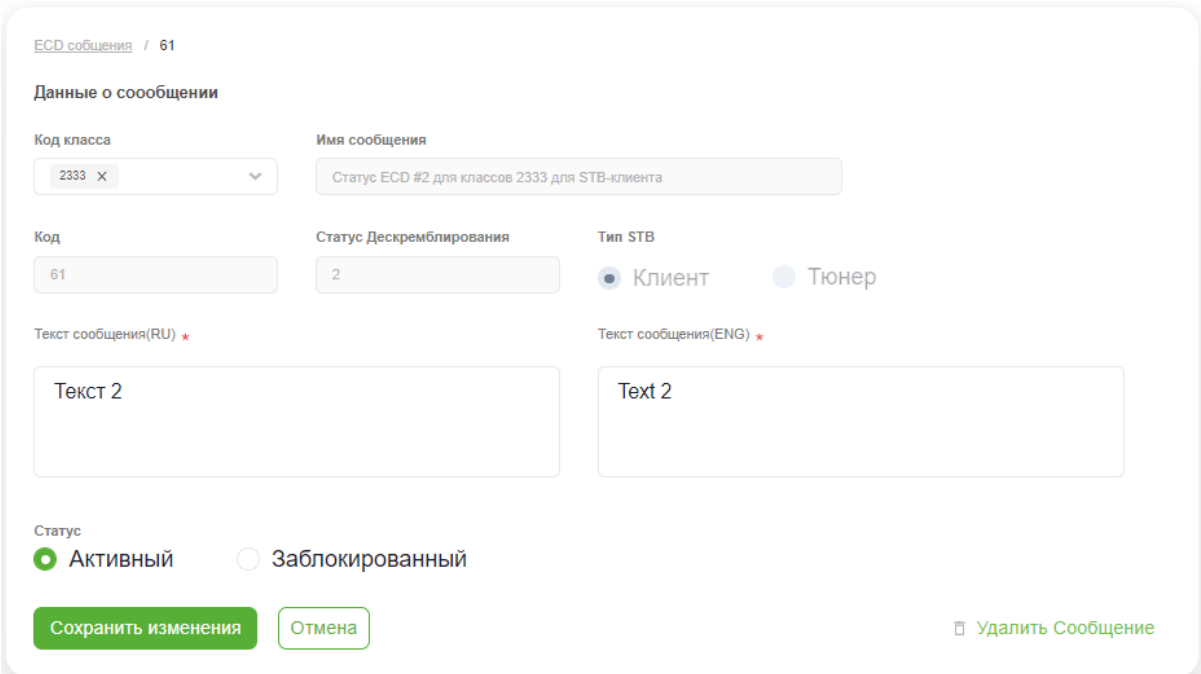

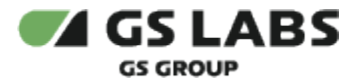

Форма редактирования и правила заполнения полей схожи с формой добавления сообщения (см. выше), однако имеет свои особенности:

- Нельзя редактировать *код сообщения*, *статус дескремблирования*, *тип STB*.
- Значение в поле *Имя сообщения* содержит краткую информацию о свойствах сообщения, генерируется автоматически при создании сообщения и не редактируется вручную.
- Для связи с сообщением можно выбрать сразу несколько классов из числа найденных на против кодов классов имеются чекбоксы:

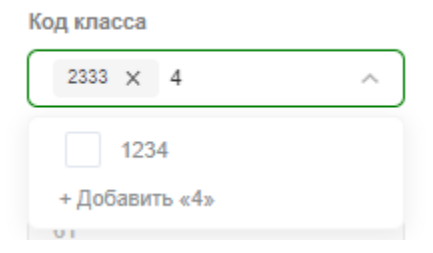

Для удаления связи сообщения с каким-либо классом, нажмите на крестик рядом с кодом соответствующего класса.

Не допускается удалять связь ECD сообщения со всеми классами т.е. оставлять сообщение, предназначенное для привязки классов, без связи хотя бы с одним классом. При попытке удаления связей со всеми классами будет выдано сообщение об ошибке.

По окончании редактирования нажмите *Сохранить изменения* или *Отмена* - для отказа от операции.

Также через данную форму есть возможность удалить сообщение - нажмите *Удалить Сообщение* справа внизу (подсвечивается при наведении курсора).

Нельзя удалить сообщения по умолчанию.

**[Перейти к Содержанию...](#page-1-0)**

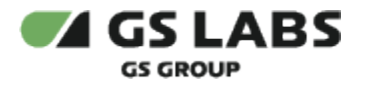

### <span id="page-22-0"></span>7. Работа с уведомлениями

Раздел позволяет управлять различными уведомлениями, которые рассылаются пользователям по инициативе внешней системы SAS.

#### <span id="page-22-1"></span>7.1. Уведомления об оплате

Для работы с уведомлениями об оплате, в основном меню выберите *Уведомления* - *Об оплате*. В рабочей области отобразится экран с полем поиска уведомлений, кнопками настройки фильтров и добавления уведомлений.

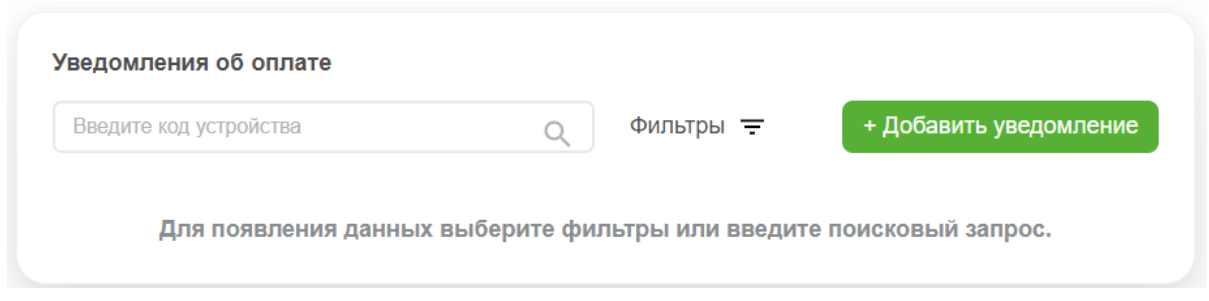

#### <span id="page-22-2"></span>**7.1.1. Поиск уведомлений**

Поиск уведомлений производится по коду устройства, для которого предназначено уведомление, и выполняется, как описано в разделе ["Поиск объектов](#page-9-0)".

#### <span id="page-22-3"></span>**7.1.2. Фильтр по уведомлениями**

Есть возможность показать в таблице уведомления, отвечающие заданным фильтрам. Фильтрация производится через вызов выпадающего меню при нажатии на *Фильтр*. Выполняется, как описано в разделе " [Работа с таблицами](#page-8-0)".

Таблица с уведомлениями, удовлетворяющими условиям фильтров **и** поиска (см. выше), появится в рабочей области:

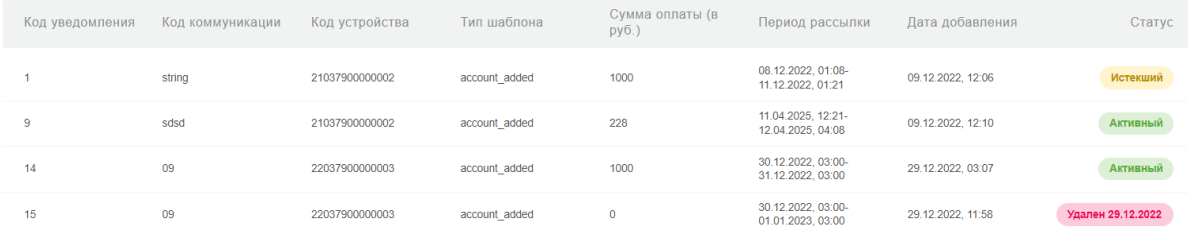

Столбцы таблицы имеют значения:

- **Код уведомления** уникальный числовой код уведомления в Системе.
- **Код коммуникации**  внешний идентификатор уведомления (для системы SAS).
- **Код устройства** номер устройства (домена), для которого предназначено уведомление.

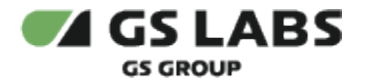

- **Тип шаблона** название шаблона уведомления. Задает шаблон текста, показываемого пользователю. Примеры шаблонов уведомлений приведены ниже в соответствующем разделе.
- **Сумма оплаты (в руб.)** сумма в рублях, которая будет указана в тексте уведомления.
- **Период рассылки**  начальная и конечная даты периода, в течение которого идет рассылка данного уведомления.
- **Дата добавления** дата добавления уведомления в Систему.
- **Статус** статус уведомления (Активный / Истекший/ Удален <дата удаления>).

#### <span id="page-23-0"></span>**7.1.3. Добавление уведомления об оплате**

Для добавления уведомления нажмите *+Добавить уведомление* над таблицей. в появившейся форме следует задать параметры добавляемого уведомления.

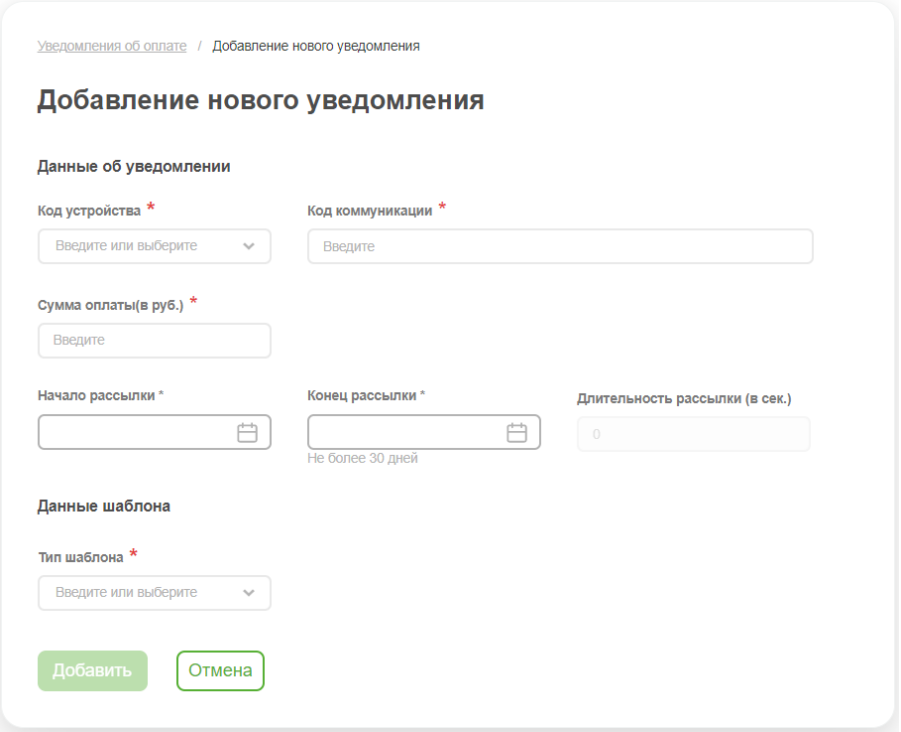

Значения полей аналогичны отображаемым в таблице найденных уведомлений (см. выше).

При заполнении поля с кодом устройства Система производит автоматический поиск устройств, в коде которых присутствует вводимая комбинация символов. Подходящие коды показываются в выпадающем списке под полем.

Поле *Длительность рассылки (в сек.)* не редактируемое. В нем автоматически показывается в секундах длительность периода, заданного моментами начала и окончания рассылки уведомления.

Для добавления уведомления нажмите *Добавить* (становится активным после заполнения полей). Для отказа от операции нажмите *Отмена*.

#### <span id="page-23-1"></span>**7.1.4. Просмотр и удаление уведомления об оплате**

Войдите в режим просмотра данных уведомления с помощью двойного клика на нужной строке в таблице найденных уведомлений. В рабочей области отобразится форма с информацией об уведомлении:

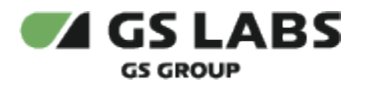

Уведомления об оплате / 14

### Данные об уведомлении

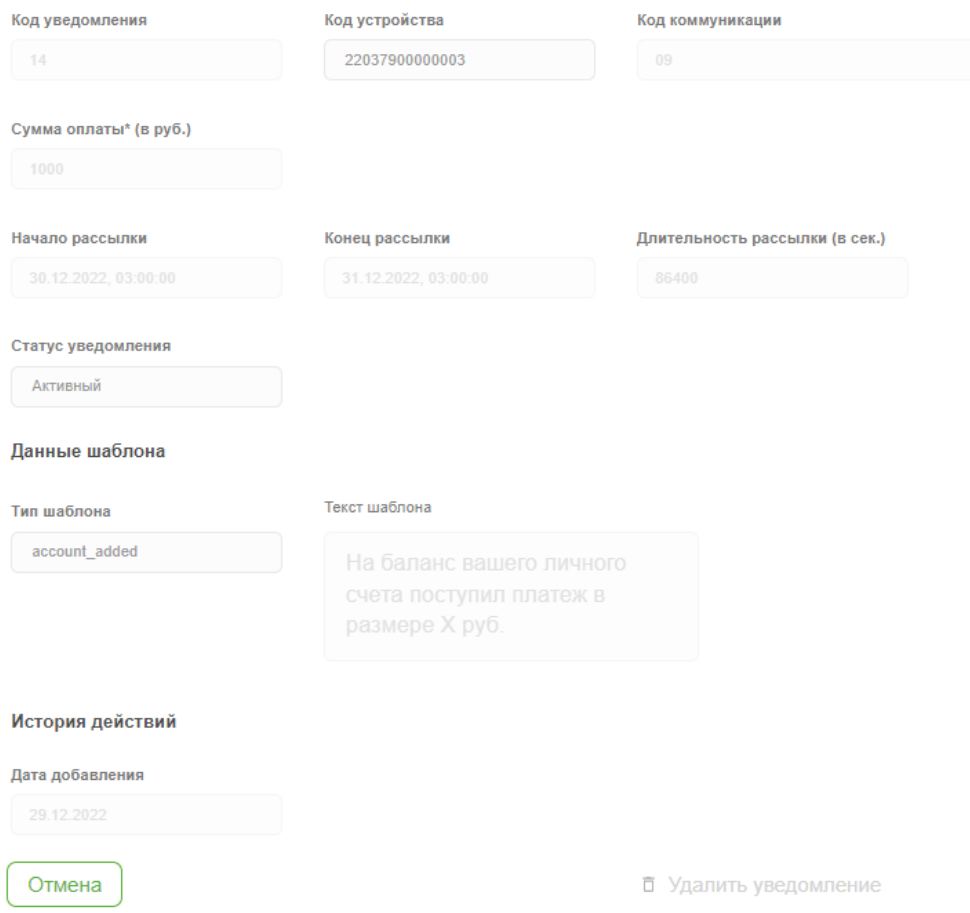

Есть возможность только просмотреть информацию об уведомлении, а также удалить уведомление. Редактирование уведомления в текущей версии Системы не разрешено.

Для удаления уведомления нажмите *Удалить уведомление* справа внизу (подсвечивается при наведении курсора). После удаления, уведомление будет показано в общей таблице как удаленное, с указанием даты удаления.

#### **[Перейти к Содержанию...](#page-1-0)**

#### <span id="page-24-0"></span>7.2. Уведомления о подписках

Для работы с уведомлениями о подписках, в основном меню выберите *Уведомления* - *О подписке*. В рабочей области отобразится экран с полем поиска уведомлений, кнопками настройки фильтров и добавления уведомлений.

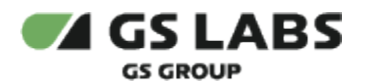

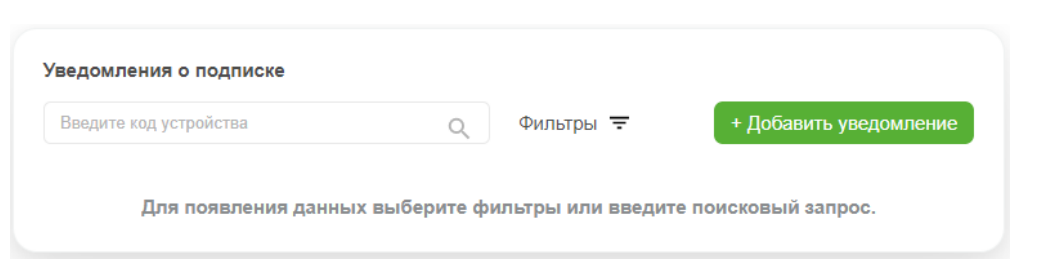

#### <span id="page-25-0"></span>**7.2.1. Поиск уведомлений**

Поиск уведомлений производится по коду устройства, для которого предназначено уведомление, и выполняется, как описано в разделе ["Поиск объектов](#page-9-0)".

#### <span id="page-25-1"></span>**7.2.2. Фильтр по уведомлениями**

Есть возможность показать в таблице уведомления, отвечающие заданным фильтрам. Фильтрация производится через вызов выпадающего меню при нажатии на *Фильтр*. Выполняется, как описано в разделе " [Работа с таблицами](#page-8-0)".

Таблица с уведомлениями, удовлетворяющими условиям фильтров **и** поиска (см. выше), появится в рабочей области:

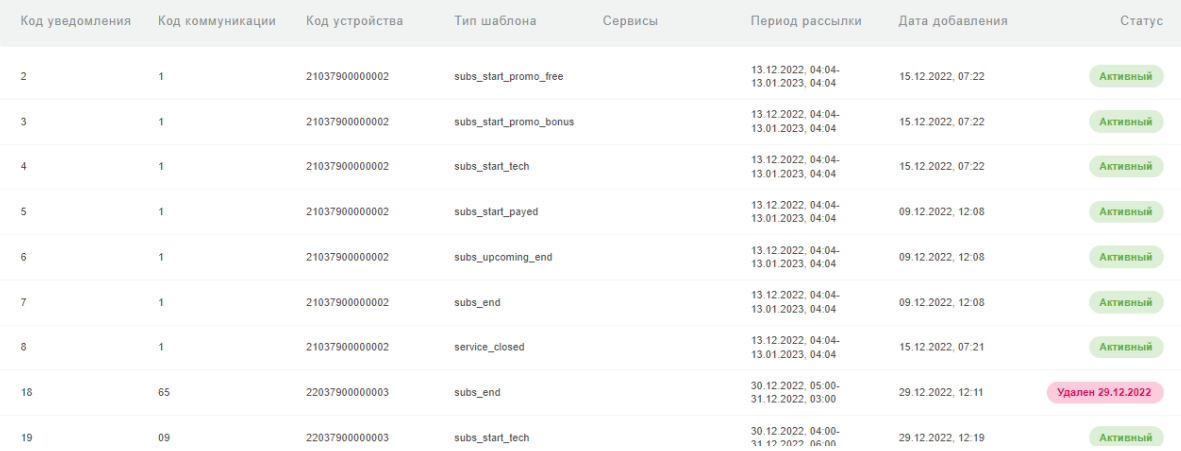

Столбцы таблицы имеют значения:

- **Код уведомления** уникальный числовой код уведомления в Системе.
- **Код коммуникации**  внешний идентификатор уведомления (для системы SAS).
- **Код устройства** номер устройства (домена), для которого предназначено уведомление.
- **Тип шаблона** название шаблона уведомления. Задает шаблон текста, показываемого пользователю. Примеры шаблонов уведомлений приведены ниже в соответствующем разделе.
- **Сервисы** наименование сервиса (услуги), который будет указан в тексте уведомления.
- **Период рассылки**  начальная и конечная даты периода, в течение которого идет рассылка данного уведомления.
- **Дата добавления** дата добавления уведомления в Систему.
- <span id="page-25-2"></span>**Статус** - статус уведомления (Активный / Истекший/ Удален <дата удаления>).

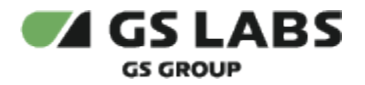

#### **7.2.3. Добавление уведомления о подписке**

Для добавления уведомления нажмите *+Добавить уведомление* над таблицей. в появившейся форме следует задать параметры добавляемого уведомления.

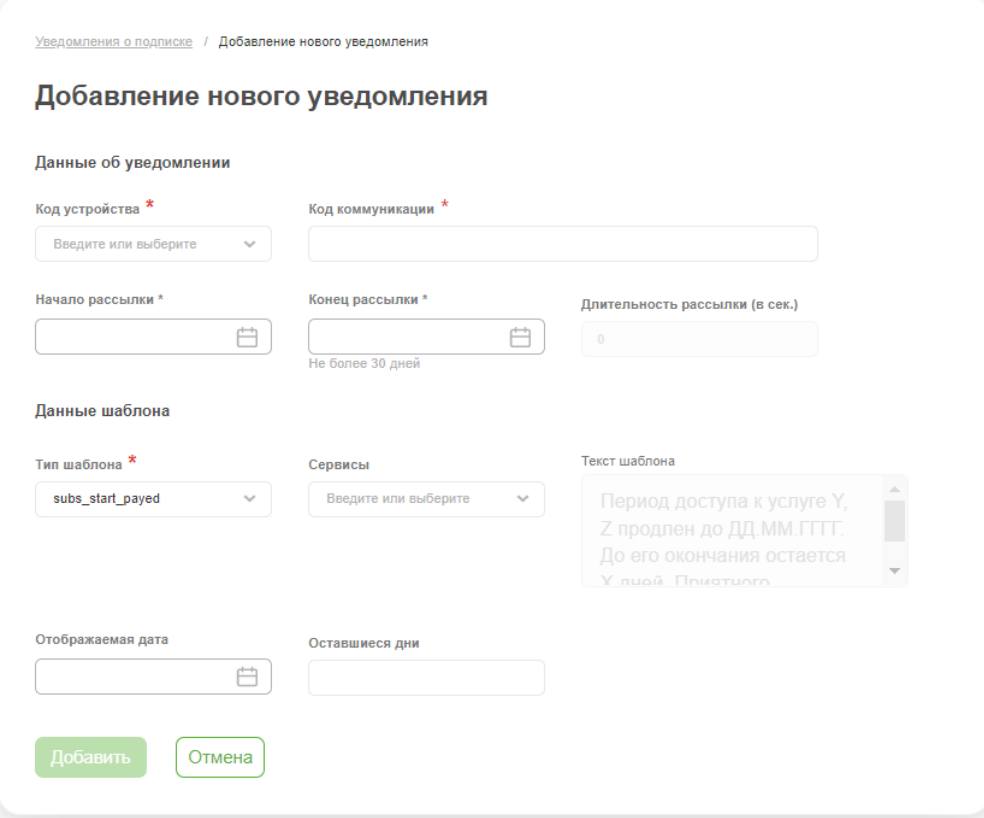

Значения полей аналогичны отображаемым в таблице найденных уведомлений (см. выше). Дополнительно:

- При заполнении полей с кодом устройства, типом шаблона, сервисами, Система производит автоматический поиск сущностей, которых присутствует вводимая комбинация символов. Подходящие сущности показываются в выпадающем списке под полем.
- Поле *Длительность рассылки (в сек.)* не редактируемое. В нем автоматически показывается в секундах длительность периода, заданного моментами начала и окончания рассылки уведомления.
- Поле *Сервисы* становится доступным после выбора типа шаблона.
- В поля *Отображаемая дата* и *Оставшиеся дни* вводятся данные, которые будут присутствовать в тексте уведомления.

Для добавления уведомления нажмите *Добавить* (становится активным после заполнения полей). Для отказа от операции нажмите *Отмена*.

#### <span id="page-26-0"></span>**7.2.4. Просмотр и удаление уведомления о подписке**

Войдите в режим просмотра данных уведомления с помощью двойного клика на нужной строке в таблице найденных уведомлений. В рабочей области отобразится форма с информацией об уведомлении (аналогична форме добавления).

Есть возможность только просмотреть информацию об уведомлении, а также удалить уведомление. Редактирование уведомления в текущей версии Системы не разрешено.

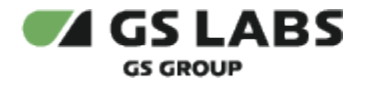

Для удаления уведомления нажмите *Удалить уведомление* справа внизу (подсвечивается при наведении курсора). После удаления, уведомление будет показано в общей таблице как удаленное, с указанием даты удаления.

Не все уведомления разрешается удалить. Если надпись *Удалить уведомление* отсутствует в правой нижней части формы, данное уведомление нельзя удалить.

#### **[Перейти к Содержанию...](#page-1-0)**

#### <span id="page-27-0"></span>7.3. Шаблоны уведомлений

Виды уведомлений, типы шаблонов и примеры текстов соответствующих уведомлений представлены в таблице ниже:

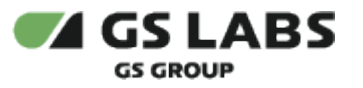

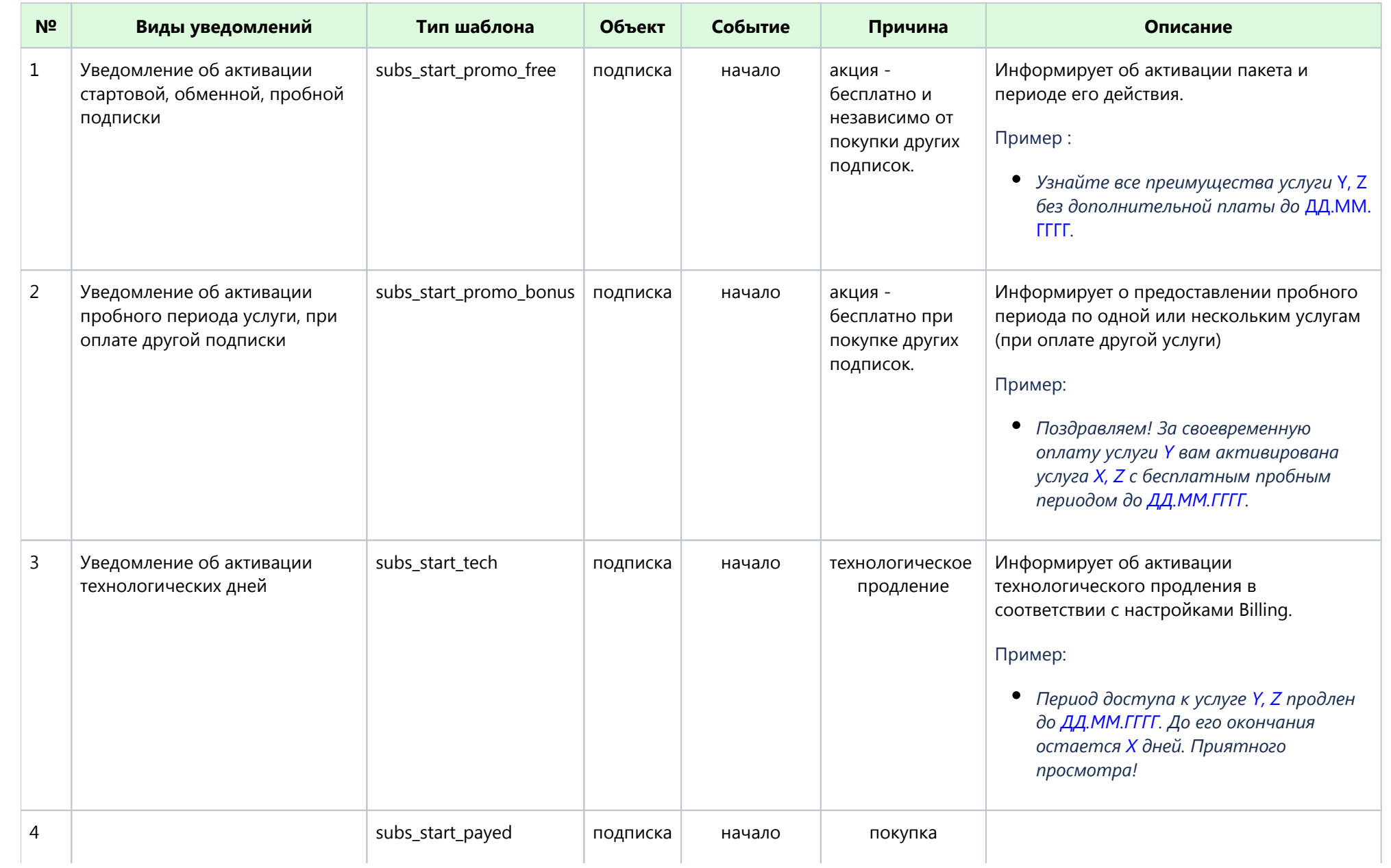

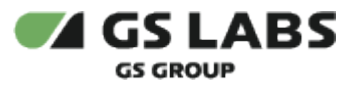

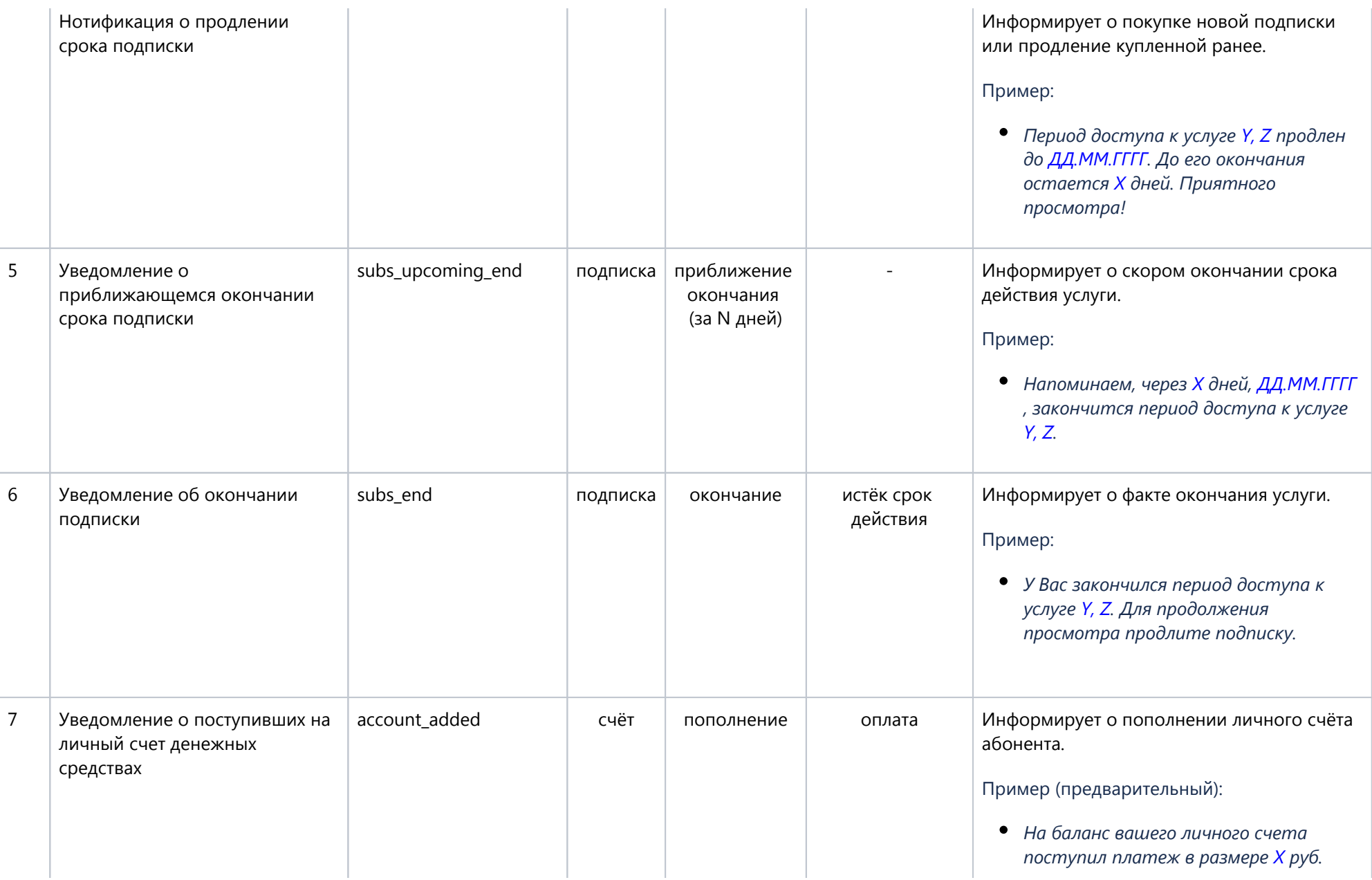

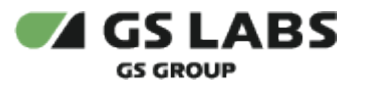

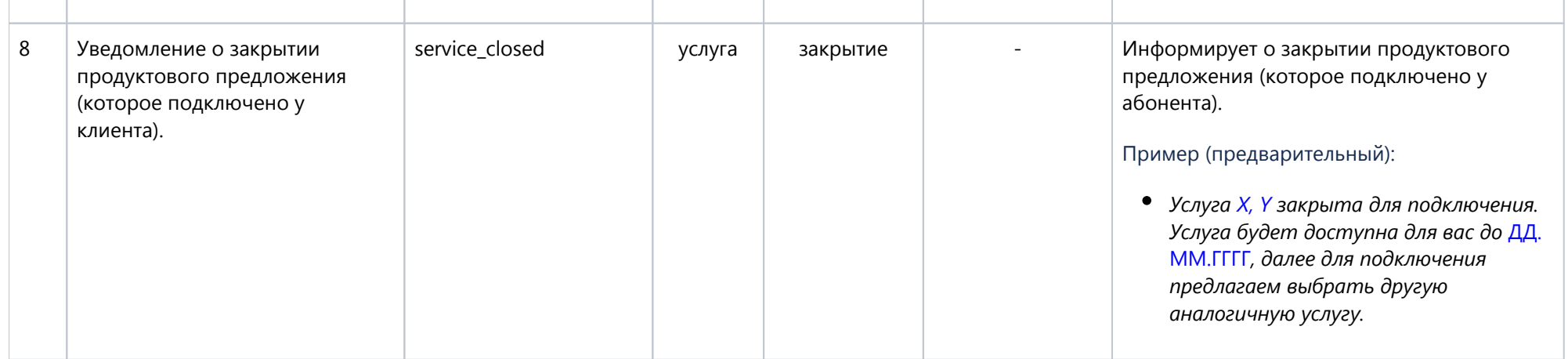

Вместо символов *X*, *Y*, *Z*, *ДД.ММ.ГГГГ* в уведомлении пользователь увидит название услуг, количество дней, дату и т.д..

**[Перейти к Содержанию...](#page-1-1)**

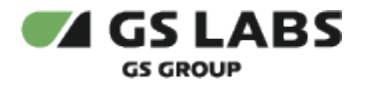

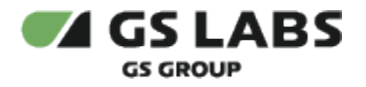

### <span id="page-32-0"></span>8. Работа с приемниками (STB)

Для работы с приемниками пользователей (STB) , в основном меню выберите *STB приемники*. В рабочей области отобразится экран с полем поиска приемников и кнопкой настройки фильтров.

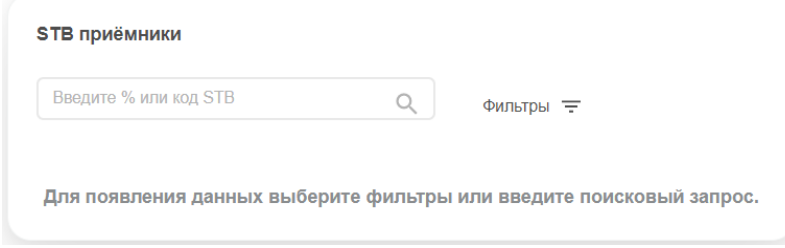

В текущей версии Системы работа с STB заключается в просмотре основной информации о приемниках, а также в возможности производить блокировку/разблокировку приемников по заданному серийному номеру, независимо от ID устройства (используемой смарт-карты).

#### <span id="page-32-1"></span>**8.1.1. Поиск и фильтр STB**

Поиск STB производится по коду (серийному номеру) приемника, и выполняется, как описано в разделе " [Поиск объектов"](#page-9-0).

Также есть возможность показать STB, отвечающие заданным фильтрам. Фильтрация производится через вызов выпадающего меню при нажатии на *Фильтр*. Выполняется, как описано в разделе "[Работа с таблицами](#page-8-0)".

Таблица с STB, удовлетворяющими условиям фильтров **и** поиска, появится в рабочей области (см. далее).

#### <span id="page-32-2"></span>**8.1.2. Просмотр информации и действия с STB**

После задания условий фильтров **и** поиска STB(см. выше), в рабочей области появляется таблица с STB:

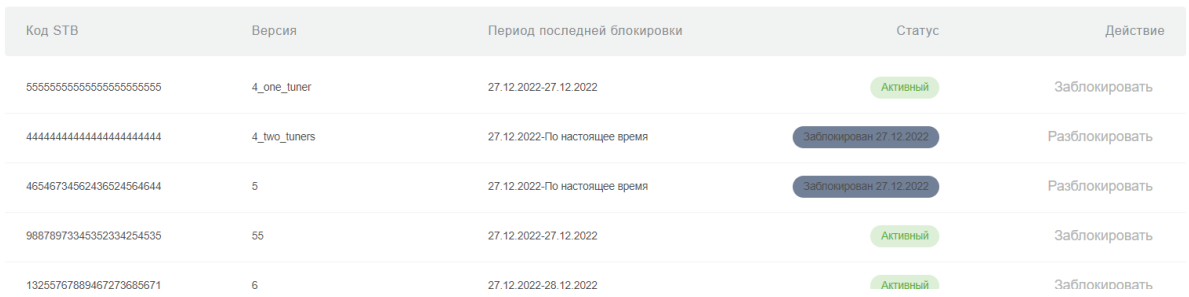

#### Столбцы таблицы имеют значения:

- **Код STB** серийный номер приемника.
- **Версия**  версия системы команд, с которой работает приемник и доп. информация (например, число тюнеров в STB).
- **Период последней блокировки** начальная и конечная даты периода, когда приемник был заблокирован.

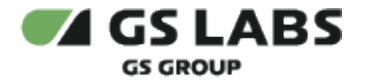

- **Статус** статус блокировки STB. *Активный* приемник не заблокирован, *Заблокирован* приемник заблокирован, при этом показывается дата блокировки.
- **Действие** в столбце показывается действие, которое можно произвести с приемником: Заблокировать (для активных) или Разблокировать (для заблокированных).

Для изменения статуса приемника нажмите на значение столбца Действие в строке соответствующего приемника. Далее, после дополнительного подтверждения статус приемника будет изменен.

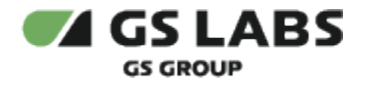

### <span id="page-34-0"></span>9. Работа со справочниками

Для работы с тем или иным пользовательским справочником основных сущностей Системы, нажмите на *Справочники* в основном меню интерфейса, затем выберите нужный справочник в раскрывающемся списке.

**[Перейти к Содержанию...](#page-1-0)**

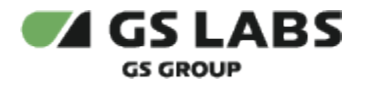

### <span id="page-35-0"></span>10. Справочник "Услуги"

Справочник услуг используется для ведения информации о доступных в Системе услугах (в терминологии Billing), на которые могут быть подписаны устройства.

После выбора справочника Услуг в основном меню интерфейса, в рабочей области отобразится экран с полем поиска услуг, кнопками настройки фильтров и добавления услуг.

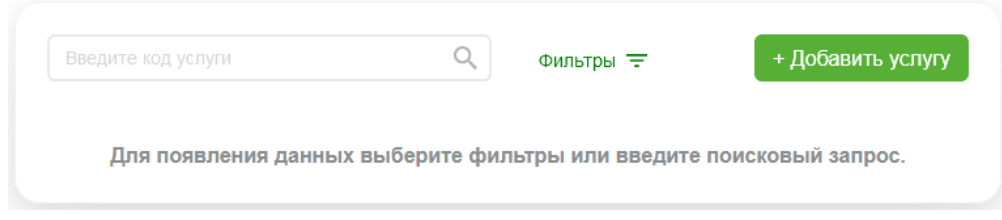

Описание доступных действий содержится в соответствующих разделах:

- [Добавление услуги](#page-35-1)
- [Фильтр по услугам](#page-36-0)
- [Поиск услуг](#page-37-0)
- [Редактирование услуги](#page-37-1)

#### <span id="page-35-1"></span>10.1. Добавление услуги

Для добавления в Систему новой услуги (т.е. для создания услуги), после выбора справочника Услуг нажмите кнопку *+Добавить услугу*. В рабочей области отобразится экран создания услуги:

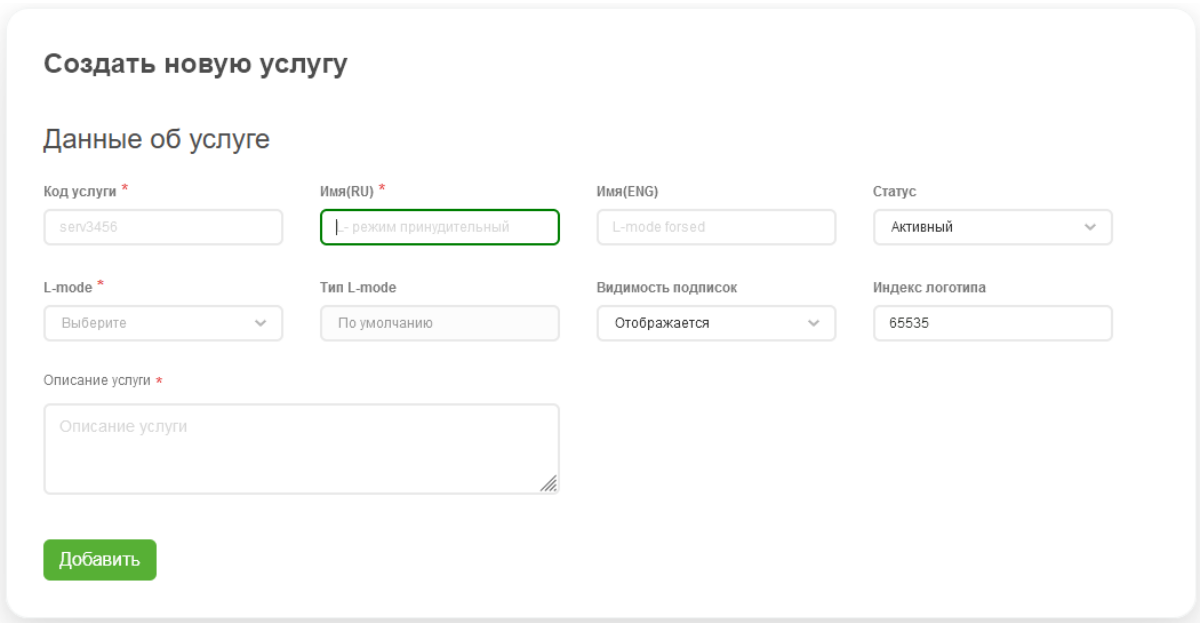

На экране необходимо задать атрибуты услуги (обязательные отмечены звездочкой):

**Код услуги** - идентификатор Услуги в Системе.

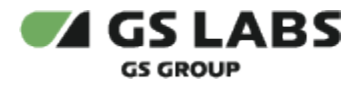

- **Имя(RU)** текстовое русскоязычное наименование услуги, которое будет отображаться в меню приемника.
- **Имя(ENG)** текстовое англоязычное наименование услуги, которое будет отображаться в меню приемника.
- **Статус** доступность услуги для добавления подписок, добавления/удаления связей с классами ( *Активный* - действия доступны, *Заблокирован* - действия недоступны, *Удалено* - услуга удалена).
- **L-Mode** параметр обозначает, является ли данная услуга услугой L-Mode или обычной услугой (в некоторых версиях интерфейса для данного параметра применен термин *Служба* (=*Услуга*)).
- **Тип L-Mode** тип L-Режима (L-Mode) для услуг L-Mode.
- **Видимость подписок** значение параметра определяет видимость подписок на данную услугу в списке подписок на услуги в меню приемника.
- **Индекс логотипа** значение индекса логотипа услуги для отображения логотипа на экране пользователя. Система не хранит и не передает логотипы услуг, а только их индексы.
- **Описание услуги** текстовое описание услуги.

Для наименования и описания услуг допускается использование символов, входящих в кодировку Win-1251, КРОМЕ символов:

- N<sup>o</sup>
- ' (одинарная кавычка)
- \* ?
- символов Win-1251, которые в кодировке UTF-8 занимают три и более байт (например, среднее и длинное тире)

После введения данных нажмите *Добавить* для добавления услуги. Если нужно отказаться от добавления услуги, нажмите *Отмена*.

#### **[Перейти к Содержанию...](#page-1-0)**

#### <span id="page-36-0"></span>10.2. Фильтр по услугам

Есть возможность показать в таблице услуги, отвечающие заданным фильтрам. Фильтрация производится через вызов выпадающего меню при нажатии на *Фильтр*. Выполняется, как описано в разделе "[Работа с](#page-8-0)  [таблицами"](#page-8-0).

Таблица с услугами, удовлетворяющими условиям фильтров **и** поиска (см. ниже), появится в рабочей области:

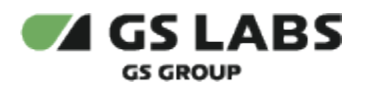

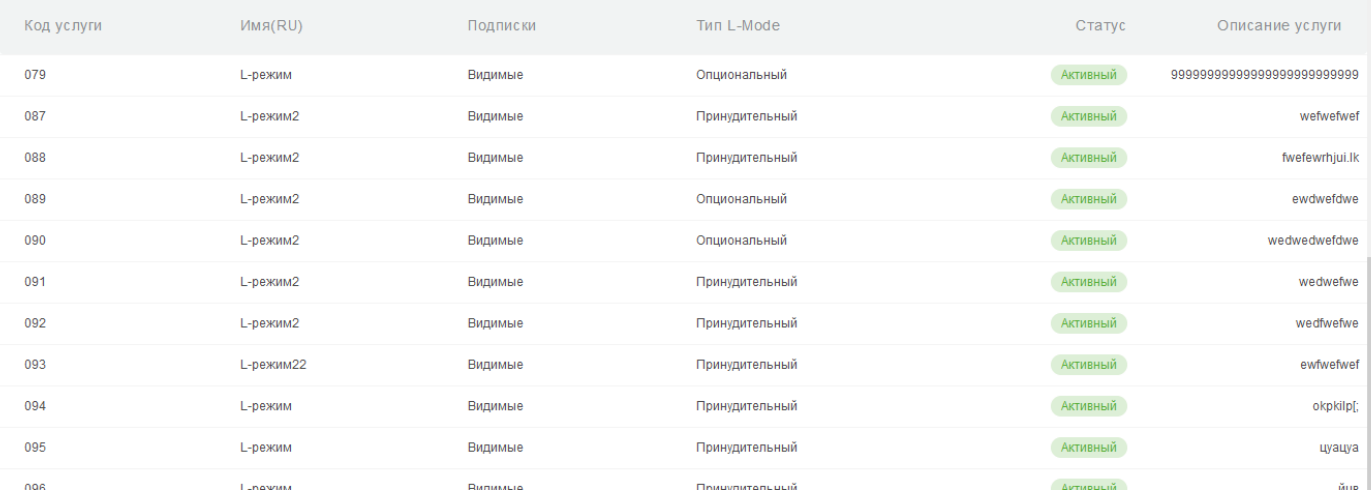

Столбцы таблицы имеют следующие значения:

- **Код услуги** идентификатор Услуги в Системе.
- **Имя(Язык)** текстовое наименование услуги, которое будет отображаться в меню приемника. В скобках отображается язык наименования.
- **Подписки** статус видимости подписок на данную услугу в меню приемника.
- **Тип L-Mode** наличие и тип L-режима (L-Mode) для данной услуги.
- **Статус** обозначает доступность услуги для добавления подписок, добавления/удаления связей с классами (*Активный* - действия доступны, *Заблокирован* - действия недоступны, *Удалено* - услуга удалена).
- **Описание услуги** текстовое описание услуги.

#### <span id="page-37-0"></span>10.3. Поиск услуг

Поиск услуг производится по значениям кода и наименования услуги, и выполняется, как описано в разделе " [Поиск объектов"](#page-9-0).

Описание столбцов таблицы найденных услуг идентично таблице услуг, выбранных фильтрами (см. выше).

#### **[Перейти к Содержанию...](#page-1-0)**

#### <span id="page-37-1"></span>10.4. Редактирование Услуги

Войдите в режим редактирования услуги с помощью двойного клика на нужной строке в таблице найденных услуг. В рабочей области отобразятся вкладки *Информация* (выбрано по умолчанию) и *Классы*.

Возможно редактирование только не удаленных услуг.

#### <span id="page-37-2"></span>**10.4.1. Редактирование услуги. Информация**

Вкладка *Информация* содержит поля с основной информацией об услуге:

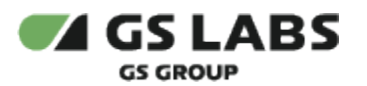

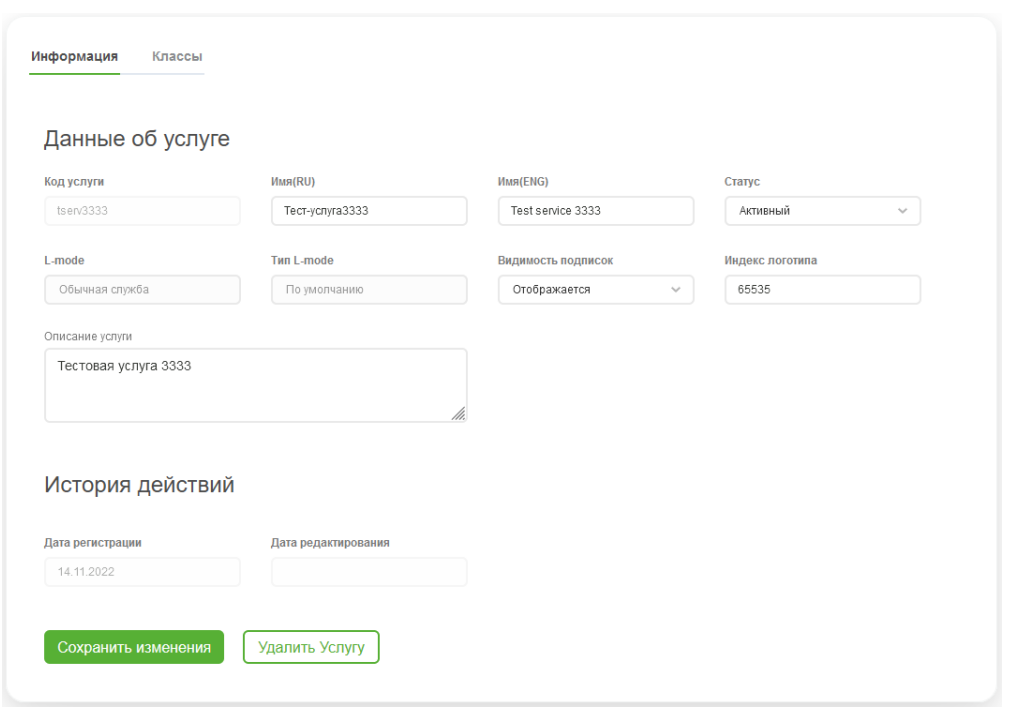

Большая часть полей идентична экрану [добавления](#page-35-1) услуги:

- **Код услуги** идентификатор Услуги в Системе. НЕ редактируется.
- **Имя(RU)** текстовое русскоязычное наименование услуги, которое будет отображаться в меню приемника. Можно редактировать.
- **Имя(ENG)** текстовое англоязычное наименование услуги, которое будет отображаться в меню приемника. Можно редактировать.
- **Статус** доступность услуги для добавления подписок, добавления/удаления связей с классами ( *Активный* - действия доступны, *Заблокирован* - действия недоступны, *Удалено* - услуга удалена). Можно редактировать.
- **L-Mode** параметр обозначает, является ли данная услуга услугой L-Mode или обычной услугой (в некоторых версиях интерфейса для данного параметра применен термин *Служба* (=*Услуга*)). НЕ редактируется.
- **Тип L-Mode** тип L-Режима (L-Mode) для услуг L-Mode. НЕ редактируется.
- **Видимость подписок** значение параметра определяет видимость подписок на данную услугу в списке подписок на услуги в меню приемника. Можно редактировать.
- **Индекс логотипа** значение индекса логотипа услуги для отображения логотипа на экране пользователя. Система не хранит и не передает логотипы услуг, а только их индексы. Можно редактировать.
- **Описание услуги** текстовое описание услуги. можно редактировать.

Кроме этого, экран содержит раздел *История действий*, где отображаются:

- **Дата регистрации** дата добавления услуги в Систему.
- **Дата редактирования** дата последнего редактирования услуги.

После внесения изменений нажмите *Сохранить изменения*. Если нужно отказаться от редактирования услуги, нажмите *Отмена*.

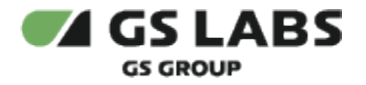

На экране редактирования есть также **возможность удаления услуги из Системы**. Для этого нажмите *Удалить услугу*. После этого услуга будет отображаться в таблице со статусом *Удалено*. Добавление подписок на услугу будет недоступно.

Невозможно удалить услуги, на которые имеются действующие подписки, а также услуги, к которым привязаны классы.

#### <span id="page-39-0"></span>**10.4.2. Редактирование Услуги. Классы**

Вкладка *Классы* содержит информацию о классах подписки, связанных с данной услугой. Если услуга уже связана с классами, информация о них будет отображена в таблице.

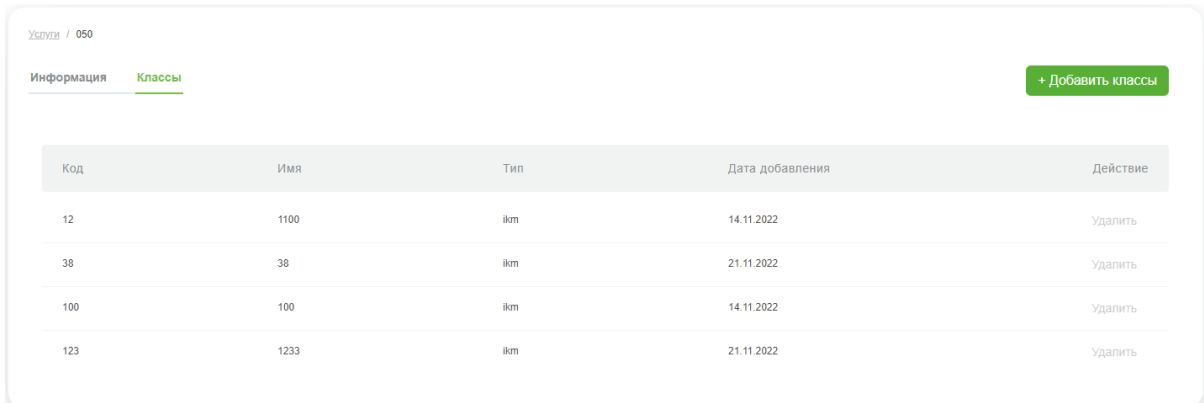

#### Значения столбцов таблицы:

- **Код** численный код (номер) класса.
- **Имя** наименование класса.
- **Тип** тип класса подписки
- **Дата добавления** дата связывания класса с текущей услугой.
- **Действие** столбец для удаления связи класса с услугой. Для удаления нажмите *Удалить* в соответствующей строке.

Если связанных классов нет, вкладка содержит только кнопку *Добавить классы*.

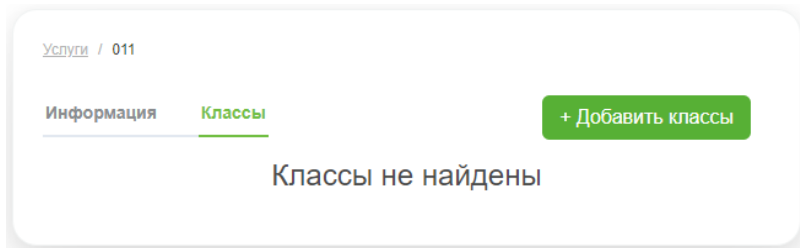

#### <span id="page-39-1"></span>**10.4.2.1. Связывание услуги с классами**

Чтобы связать услугу с одним или несколькими классами, нажмите *Добавить классы*. В рабочей области появится экран поиска доступных для связывания классов, на котором можно воспользоваться поиском или фильтрами по доступным классам:

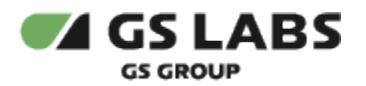

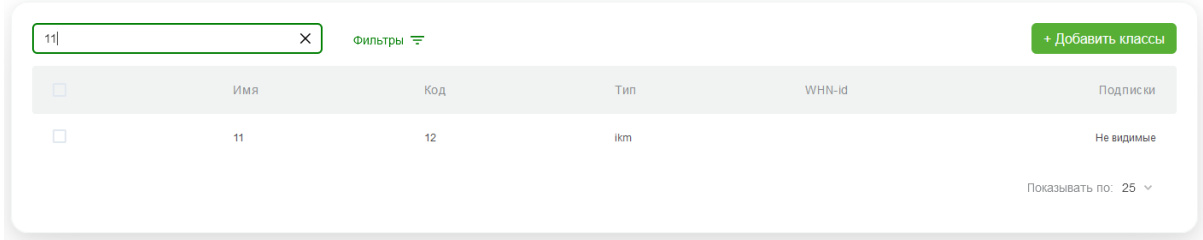

Для связывания классов с услугой отметьте чекбоксы в соответствующих строках первого столбца таблицы.

После этого снова нажмите на *Добавить классы* над таблицей.

В результате выбранные классы будут связаны с услугой, о чем появится всплывающее уведомление. В рабочей области отобразится вкладка *Информация* экрана редактирования услуги. В случае ошибки появится уведомление об ошибке.

**[Перейти к Содержанию...](#page-1-0)**

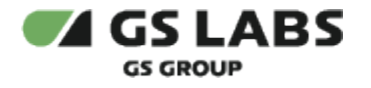

### <span id="page-41-0"></span>11. Справочник "Классы"

Справочник классов используется для ведения информации о доступных в Системе классах подписки, на которые могут быть подписаны устройства.

После выбора справочника Классов в основном меню интерфейса, в рабочей области отобразится экран с полем поиска классов, кнопками настройки фильтров и добавления классов.

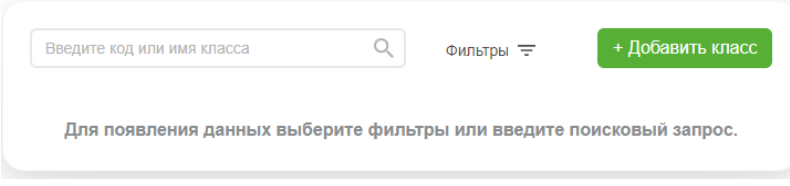

Описание доступных действий содержится в соответствующих разделах:

- [Добавление класса](#page-41-1)
- [Фильтр по классам](#page-42-0)
- [Поиск классов](#page-42-1)
- Редактирование класса

#### <span id="page-41-1"></span>11.1. Добавление класса

Для добавления в Систему нового класса (т.е. для создания класса), после выбора справочника Классов нажмите кнопку *+Добавить класс*. В рабочей области отобразится экран создания класса:

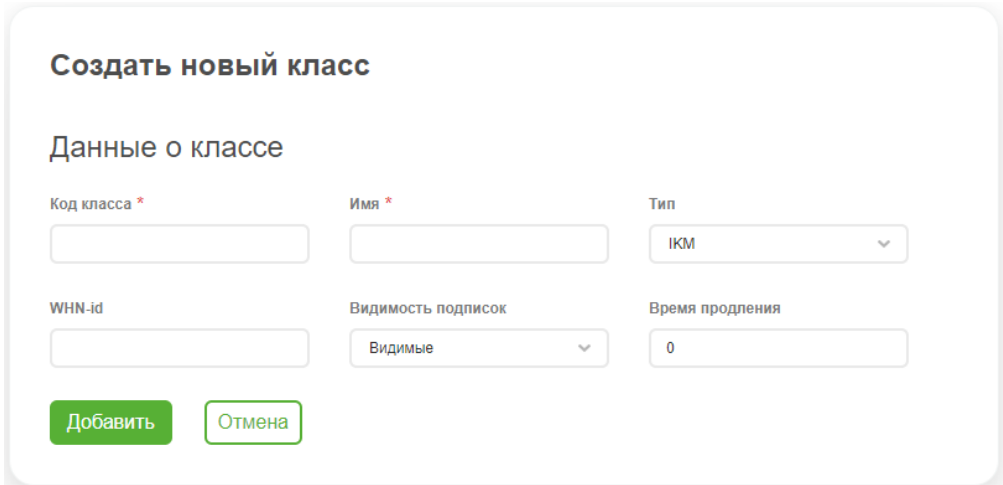

На экране необходимо задать атрибуты класса (обязательные отмечены звездочкой):

- **Код класса** численный код (номер) класса.
- **Имя** наименование класса.
- **Тип** тип класса подписки.
- **WHN-id** идентификатор (номер) пакета услуг WHN, связанного с данным классом подписки.
- **Видимость подписок** значение параметра определяет видимость подписок на данный класс в меню приемника.

**Время продления** - период времени (в днях) , на который будет автоматически продлеваться доступ для пользователей с включенным *L-режимом* по истечении оплаченной подписки на данный класс.

После введения данных нажмите *Добавить* для добавления класса. Если нужно отказаться от добавления класса, нажмите *Отмена*.

#### **[Перейти к Содержанию...](#page-1-0)**

#### <span id="page-42-0"></span>11.2. Фильтр по классам

Есть возможность показать в таблице классы, отвечающие заданным фильтрам. Фильтрация производится через вызов выпадающего меню при нажатии на *Фильтр*. Выполняется, как описано в разделе "[Работа с](#page-8-0)  [таблицами"](#page-8-0).

Таблица с классами, удовлетворяющими условиям фильтров **и** поиска (см. ниже), появится в рабочей области:

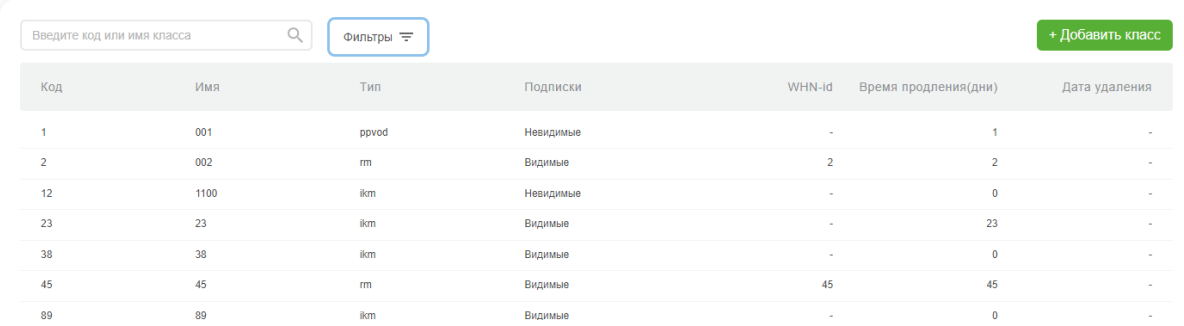

Столбцы таблицы имеют следующие значения:

- **Код класса** численный код (номер) класса.
- **Имя** наименование класса.
- **Тип** тип класса подписки.
- **Подписки** статус видимости подписок на данный класс в меню приемника.
- **WHN-id** идентификатор (номер) пакета услуг WHN, связанного с данным классом подписки.
- **Время продления** период времени (в днях) , на который будет автоматически продлеваться доступ для пользователей с включенным *L-режимом* по истечении оплаченной подписки на данный класс.
- **Дата удаления** если класс был удален, в этом столбце отображается дата его удаления из системы.

#### <span id="page-42-1"></span>11.3. Поиск классов

Поиск классов производится по значениям кода и имени класса, и выполняется, как описано в разделе "[Поиск](#page-9-0)  [объектов"](#page-9-0).

Описание столбцов таблицы найденных классов идентично таблице классов, выбранных фильтрами (см. выше).

#### **[Перейти к Содержанию...](#page-1-0)**

#### <span id="page-42-2"></span>11.4. Редактирование Класса

<span id="page-42-3"></span>Войдите в режим редактирования класса подписки с помощью двойного клика на нужной строке в таблице найденных классов. В рабочей области отобразятся вкладки *Информация* (выбрано по умолчанию) и *Каналы*.

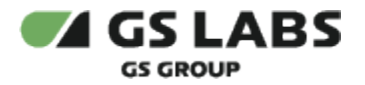

#### **11.4.1. Редактирование класса. Информация**

Классы / 2 Каналы Информация Данные о классе Код класса Имя Тип  $\frac{1}{2}$  $002$ **RM** WHN-id Видимость подписо Время продления  $\overline{2}$ Видимые  $\overline{2}$ Сохранить изменения Отмена п Удалить Класс

Вкладка *Информация* содержит поля с основной информацией о классе:

Поля идентичны отображаемым на экране [добавления](#page-41-1) класса:

- **Код класса** численный код (номер) класса. Поле НЕ редактируется.
- **Имя** наименование класса. Можно редактировать.
- **Тип** тип класса подписки. Можно редактировать.
- $\bullet$ **WHN-id** - идентификатор (номер) пакета услуг WHN, связанного с данным классом подписки. Можно редактировать.
- $\bullet$ **Видимость подписок** - значение параметра определяет видимость подписок на данный класс в меню приемника. Можно редактировать.
- **Время продления** период времени (в днях) , на который будет автоматически продлеваться доступ для пользователей с включенным *L-режимом* по истечении оплаченной подписки на данный класс. Можно редактировать.

После внесения изменений нажмите *Сохранить изменения*. Если нужно отказаться от редактирования класса, нажмите *Отмена*.

На экране редактирования **есть также возможность удаления класса подписки из Системы**. Для этого нажмите *Удалить Класс*. После этого класс будет отображаться в таблице с указанием даты удаления в соответствующем столбце. Добавление подписок на класс будет недоступно.

Удалить можно только неиспользуемые классы, на которых отсутствуют активные подписки. Невозможно удалить классы, связанные с какими-либо услугами Billing (см. "Справочник Услуги").

#### <span id="page-43-0"></span>**11.4.2. Редактирование Класса. Каналы**

Вкладка *Каналы* содержит информацию о каналах, связанных с данным классом. Если класс уже связан с каналами, информация о них будет отображена в таблице.

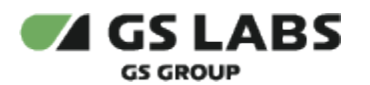

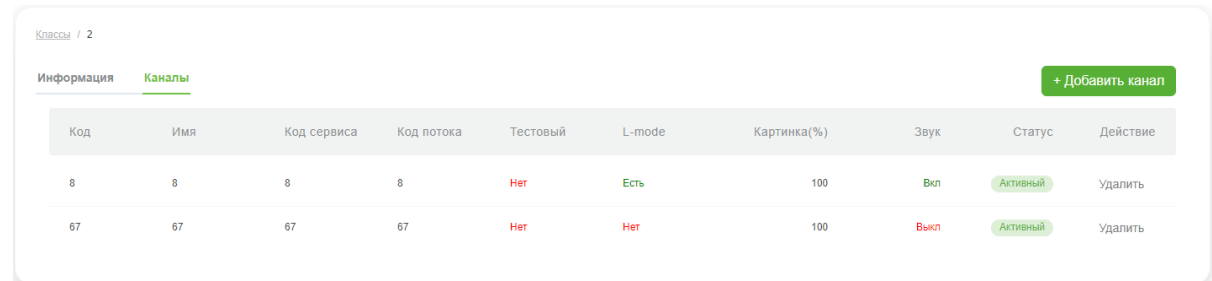

Значения столбцов таблицы:

- **Код** численный код (номер) канала.
- **Имя** наименование канала.
- **Действие** столбец для удаления связи канала с классом. Для удаления нажмите *Удалить* в соответствующей строке.

Если связанных каналов нет, вкладка содержит только кнопку *Добавить канал*.

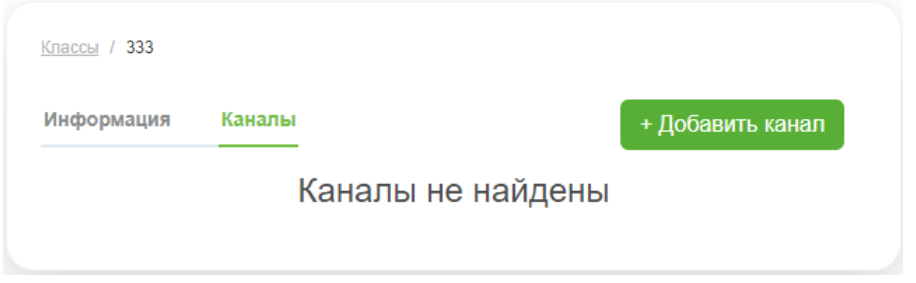

#### <span id="page-44-0"></span>**11.4.2.1. Связывание класса с каналами**

Чтобы связать класс с одним или несколькими каналами, нажмите *Добавить канал*. В рабочей области появится экран поиска доступных для связывания каналов, на котором можно воспользоваться поиском или фильтрами по доступным каналам:

Для связывания каналов с классом отметьте чекбоксы в соответствующих строках первого столбца таблицы найденных каналов.

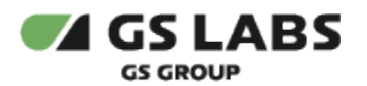

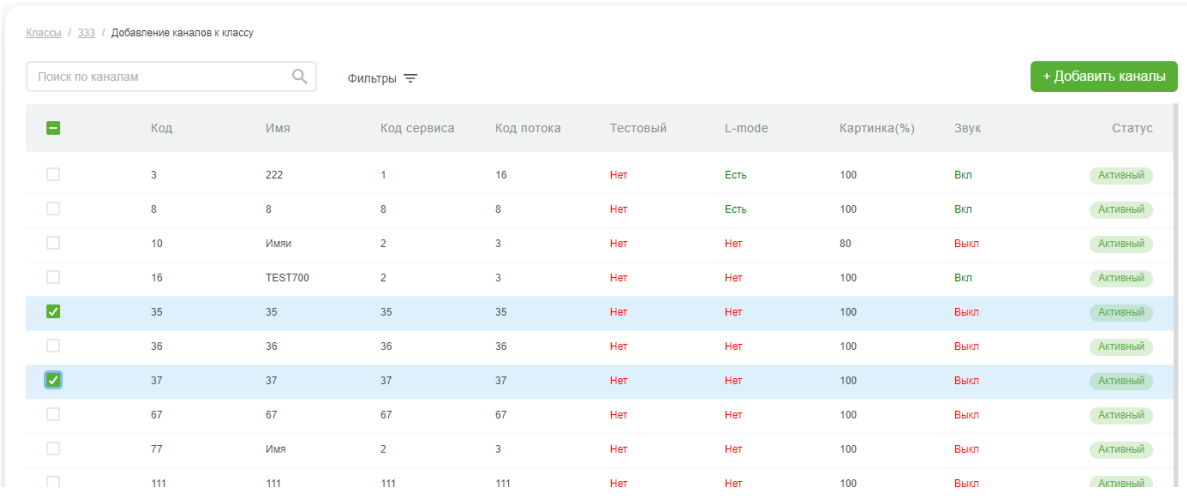

После этого снова нажмите на *Добавить канал* над таблицей.

В результате выбранные каналы будут связаны с классом, о чем появится всплывающее уведомление. В рабочей области отобразится вкладка *Информация* экрана редактирования класса. В случае ошибки появится уведомление об ошибке.

#### **[Перейти к Содержанию...](#page-1-0)**

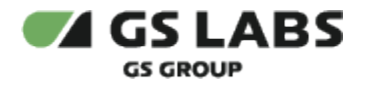

### <span id="page-46-0"></span>12. Справочник "Каналы"

Справочник каналов используется для ведения информации о доступных в Системе каналах, которые могут быть привязаны к классам подписки или услугам (в терминах Billing).

После выбора справочника каналов в основном меню интерфейса, в рабочей области отобразится экран с полем поиска каналов, кнопками настройки фильтров и добавления каналов.

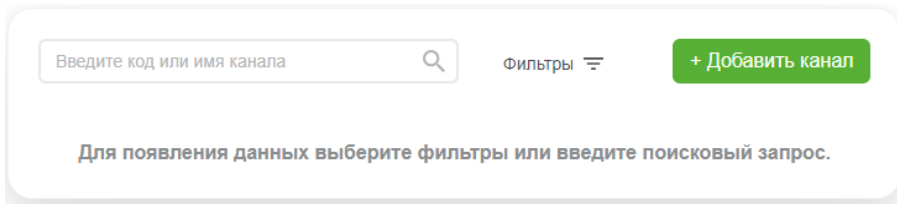

Описание доступных действий содержится в соответствующих разделах:

- [Добавление канала](#page-46-1)
- [Фильтр по каналам](#page-47-0)
- [Поиск каналов](#page-48-0)
- Редактирование канала

#### <span id="page-46-1"></span>12.1. Добавление канала

Для добавления в Систему нового канала (т.е. для создания канала), после выбора справочника Каналов нажмите кнопку *+Добавить канал*. В рабочей области отобразится экран создания канала:

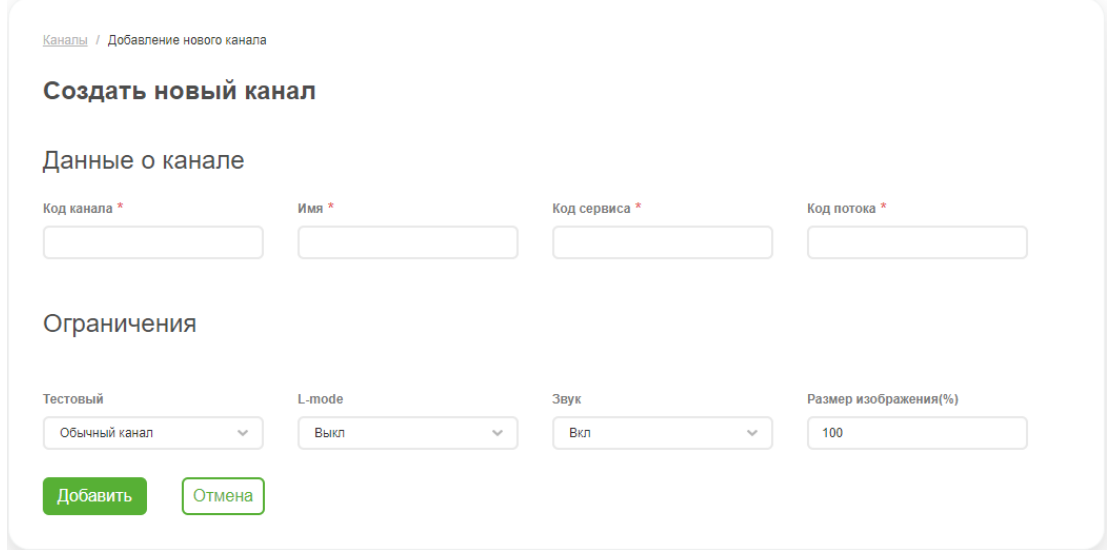

На экране необходимо задать атрибуты канала (обязательные отмечены звездочкой).

Основные атрибуты:

- **Код канала** уникальный внутренний идентификатор канала в SMS (id).
- **Имя** название канала для идентификации пользователем при операциях в Web-интерфейсе.

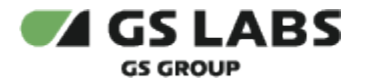

- **Код сервиса** уникальный идентификатор сервиса в транспортном потоке (serviceId). Используется для идентификации канала на приёмной стороне.
- **Код потока** уникальный идентификатор транспортного потока (transportId), необходимый для идентификации канала на приёмной стороне.

Атрибуты ограничений при просмотре канала:

- **Тестовый** признак каналов, которые используются только в тестовых целях (не отображаются абоненту в списке каналов).
- **L-mode** статус использования L-режима на данном канале.
- **Звук** параметр задает доступность звука при просмотре канала в L-режиме (Вкл. звук в L-режиме есть, Выкл. - звук в L-режиме отключен).
- **Размер изображения(%)** параметр задает размер изображения (в процентах от обычного размера) при просмотре канала в L-режиме.

После введения данных нажмите *Добавить* для добавления канала. Если нужно отказаться от добавления канала, нажмите *Отмена*.

#### **[Перейти к Содержанию...](#page-1-0)**

#### <span id="page-47-0"></span>12.2. Фильтр по каналам

Есть возможность показать в таблице каналы, отвечающие заданным фильтрам. Фильтрация производится через вызов выпадающего меню при нажатии на *Фильтр*. Выполняется, как описано в разделе "[Работа с](#page-8-0)  таблицами.

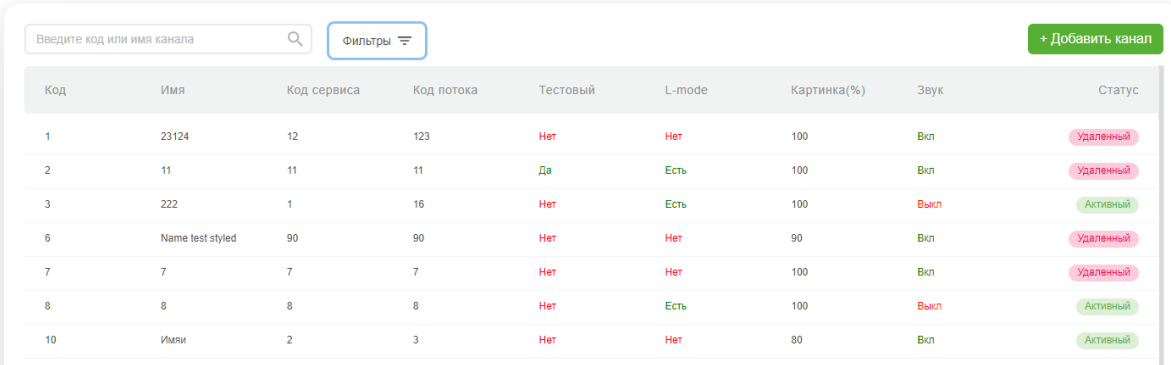

Таблица с каналами, удовлетворяющими условиям фильтров **и** поиска (см. ниже), появится в рабочей области:

Столбцы таблицы имеют следующие значения:

- **Код** уникальный внутренний идентификатор канала в SMS (id).
- **Имя** название канала для идентификации пользователем при операциях в Web-интерфейсе.
- **Код сервиса** уникальный идентификатор сервиса в транспортном потоке (serviceId). Используется для идентификации канала на приёмной стороне.
- **Код потока** уникальный идентификатор транспортного потока (transportId), необходимый для идентификации канала на приёмной стороне.
- **Тестовый** признак каналов, которые используются только в тестовых целях (не отображаются абоненту в списке каналов).
- **L-mode** статус использования L-режима на данном канале.

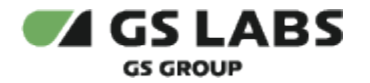

- **Картинка(%)** параметр задает размер изображения (в процентах от обычного размера) при просмотре канала в L-режиме.
- **Звук** параметр задает доступность звука при просмотре канала в L-режиме (Вкл. звук в L-режиме есть, Выкл. - звук в L-режиме отключен).
- **Статус** статус канала (Активный/Удаленный).

#### <span id="page-48-0"></span>12.3. Поиск каналов

Поиск каналов производится по значениям кода и имени канала, и выполняется, как описано в разделе "[Поиск](#page-9-0)  [объектов"](#page-9-0).

Следует учесть, что при задании фильтров (см. выше), поиск ведется только по каналам, удовлетворяющим выставленным фильтрам.

Описание столбцов таблицы найденных каналов идентично таблице каналов, выбранных фильтрами (см. выше).

#### **[Перейти к Содержанию...](#page-1-0)**

#### <span id="page-48-1"></span>12.4. Редактирование канала

Войдите в режим редактирования канала с помощью двойного клика на нужной строке в таблице найденных каналов. В рабочей области отобразится экран редактирования канала.

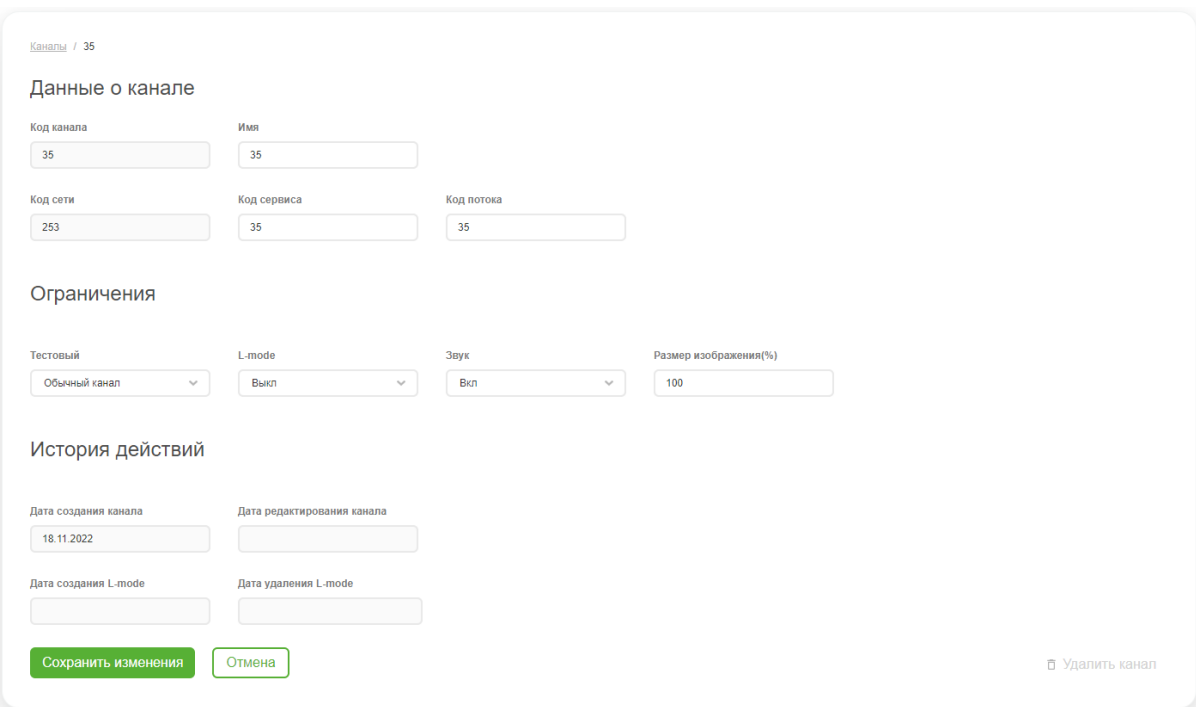

Большая часть полей идентична экрану [добавления](#page-46-1) канала:

Кроме этого, экран содержит раздел *История действий*, где отображаются:

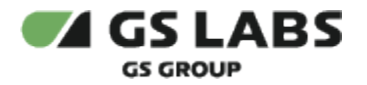

- **Дата создания канала** дата добавления канала в Систему.
- **Дата редактирования канала** дата последнего редактирования канала.
- **Дата создания L-mode** дата включения возможности просмотра канала в L-режиме.
- **Дата удаления L-mode** дата включения возможности просмотра канала в L-режиме.

После внесения изменений нажмите *Сохранить изменения*. Если нужно отказаться от редактирования канала, нажмите *Отмена*.

На экране редактирования **есть также возможность удаления канала из Системы**. Для этого нажмите *Удалить канал*. После этого канал будет отображаться в таблице со статусом *Удаленный*. Связывание канала с классами будет невозможно, действующие связи будут удалены.

Редактирование и удаление доступны только для НЕ удаленных каналов. Для каналов со статусом *Удаленный* доступен только просмотр параметров.

**[Перейти к Содержанию...](#page-1-0)**

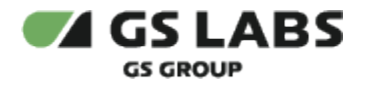

### <span id="page-50-0"></span>13. Настройки системы

Для просмотра и изменения параметров настройки системы SMS, перейдите в раздел Настройки основного меню. В рабочей области отобразится таблица настроек сервера SMS:

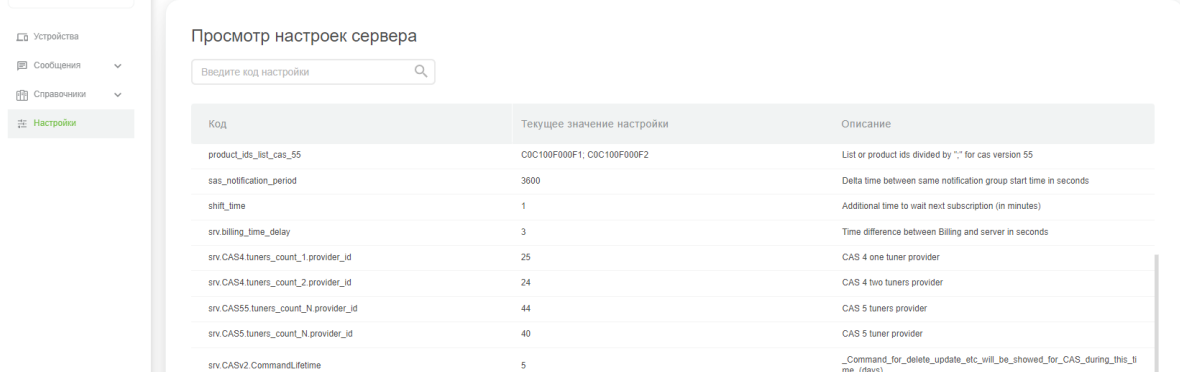

В таблице указаны коды параметров, текущие значения параметров и краткие описания параметров (англ.). Описания параметров также можно найти в документах к БД.

Для поиска нужного параметра по его коду воспользуйтесь полем поиска. процедура поиска описана в разделе ["Поиск объектов](#page-9-0)".

Для редактирования значения параметра, дважды кликните на строке с нужным параметром. В рабочей области отобразится форма редактирования. Пример формы редактирования параметра представлен на рисунке:

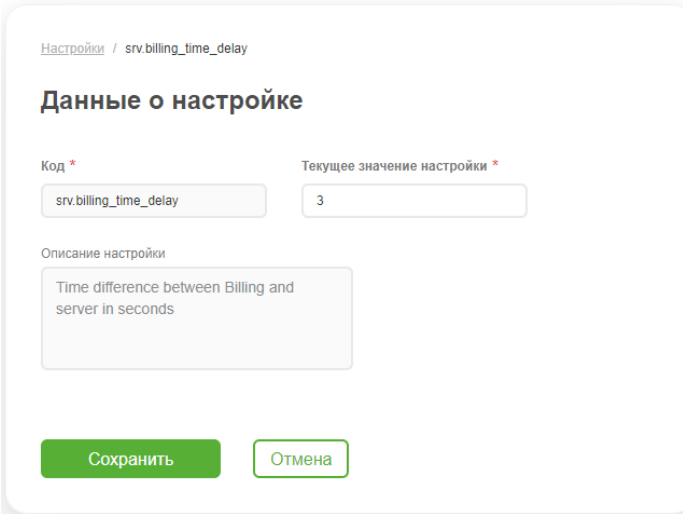

Редактировать можно только значение параметра.

После внесения изменений нажмите *Сохранить*. Если нужно отказаться от редактирования, нажмите *Отмена*.

#### **[Перейти к Содержанию...](#page-1-0)**

© ООО "Цифра", 2011-2023

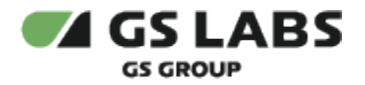

Документация "Система условного доступа DRECRYPT. Руководство пользователя" является объектом авторского права. Воспроизведение всего произведения или любой его части воспрещается без письменного разрешения правообладателя.